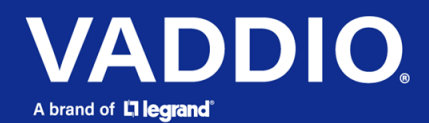

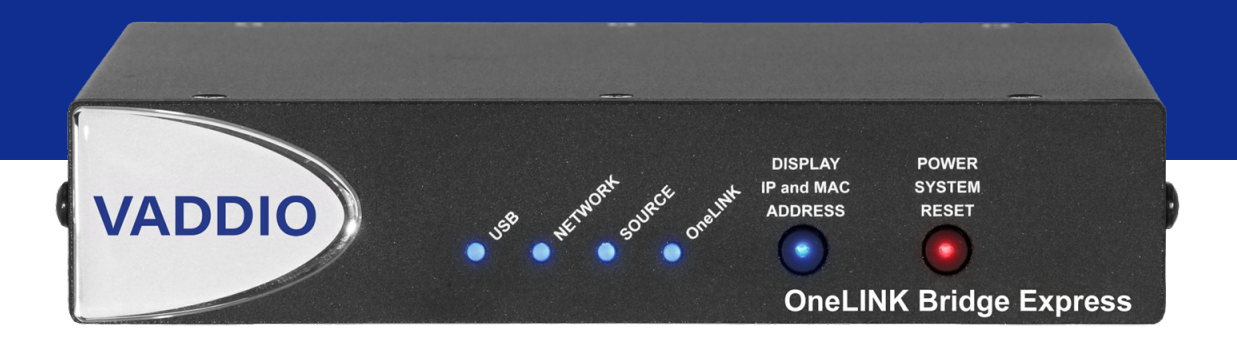

# Complete Manual for the

# **OneLINK Bridge Express**

AV Interface

Document 411-0062-30 Rev A March 2022

# **Contents**

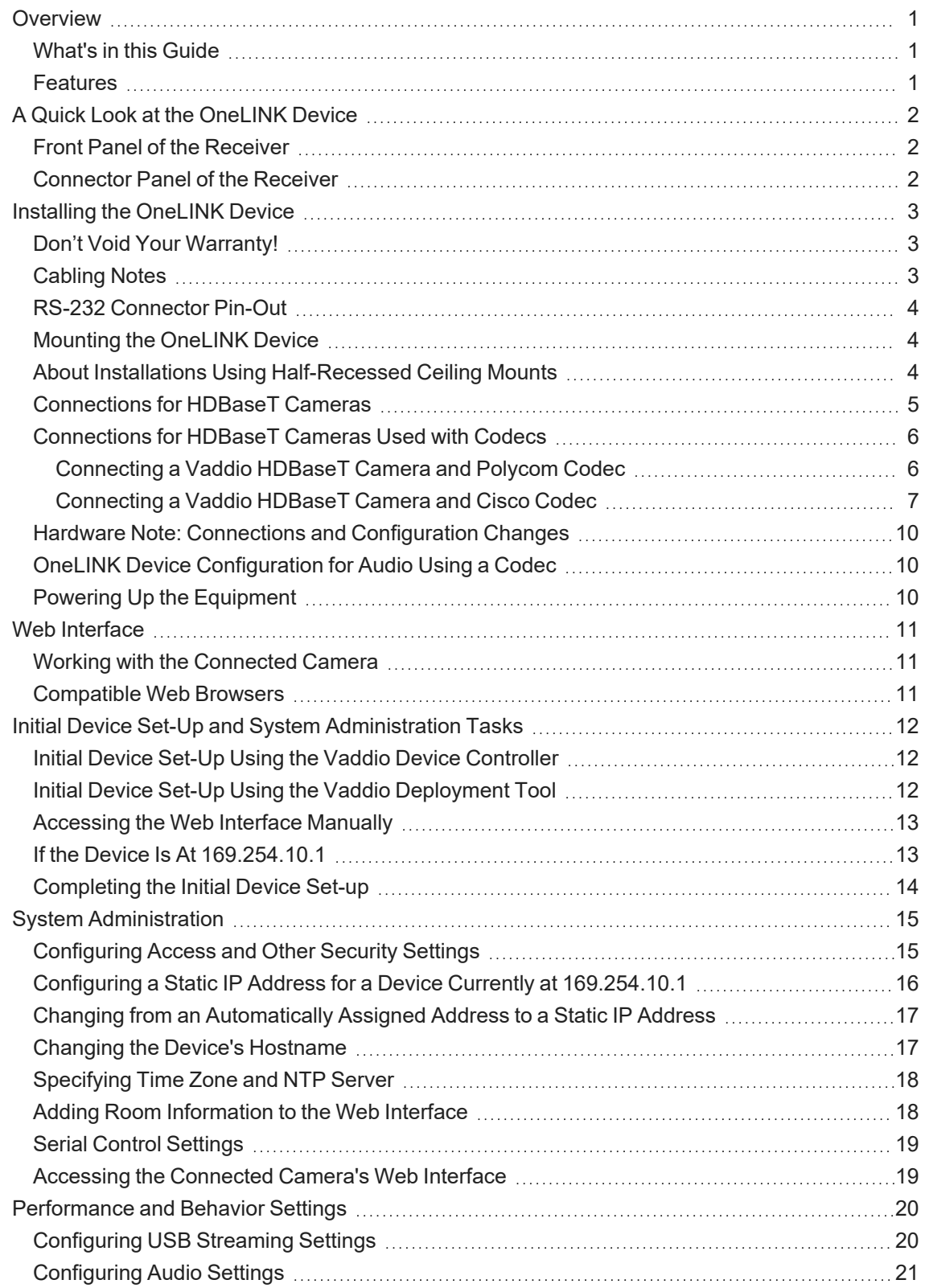

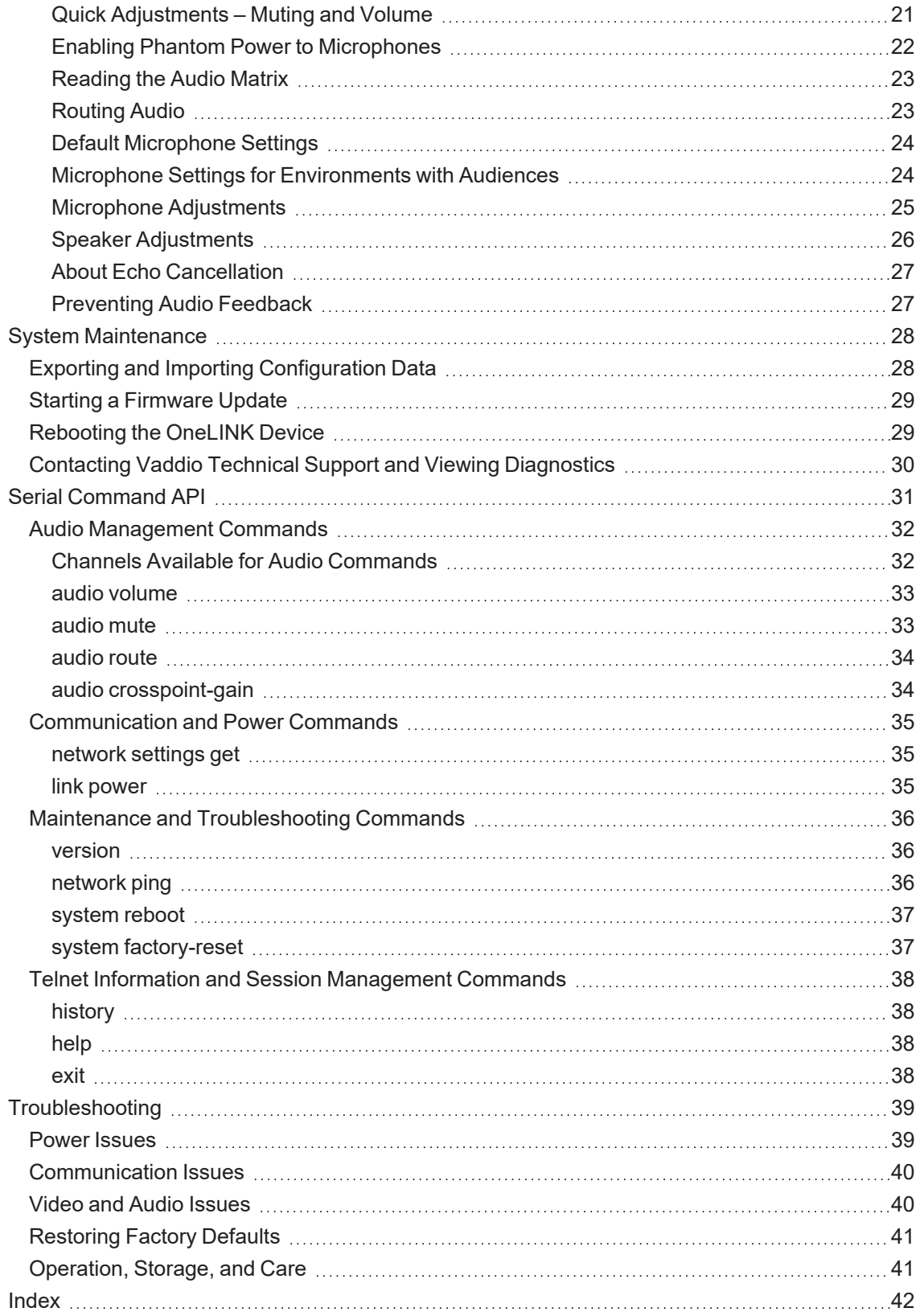

# <span id="page-3-0"></span>**Overview**

This guide covers the OneLINK™ Bridge Express AV Interface:

- 999-9595-070 OneLINK Bridge Express, North America
- 999-9595-071 OneLINK Bridge Express, Europe and UK
- 999-9595-079 OneLINK Bridge Express, Australia and New Zealand

The OneLINK Bridge Express AV interface is also available as a component of several kits and camera systems.

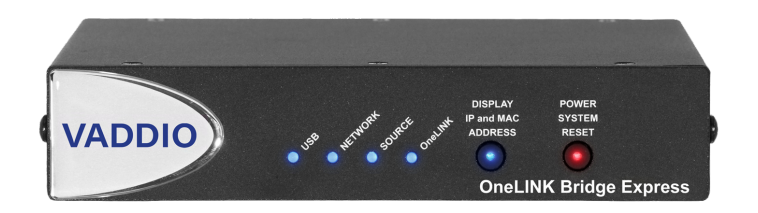

# <span id="page-3-1"></span>What's in this Guide

This guide provides information about:

- Physical features
- **n** Installation
- System administration and configuration
- Serial API for third-party control
- Troubleshooting and maintenance

For your convenience, the information you need to install this product is also available in the smaller, stand-alone **Installation Guide for the OneLINK Bridge Express AV Interface**, which covers physical features, installation, and initial power-on.

# <span id="page-3-2"></span>**Features**

- Compatible with Vaddio HDBaseT<sup>™</sup> cameras and other compliant HDBaseT sources
- Simple, clutter-free camera installation power, control, video, and streaming over one cable
- Extends camera installation distance up to 100 m (328 ft.) using Cat-6 cable
- Administrative control via web interface
- Passes web, Telnet, and RS-232 serial control to connected devices
- Converts any conference room to a BYOD environment, connecting professional AV equipment and delivering a USB 3.0 stream for soft-conferencing clients
- Simultaneous uncompressed USB 3.0 and HDMI 1.4b; passes IP stream if available from source
- Two balanced audio inputs, line level or mic level; two balanced audio outputs, line level
- Kits available for use with Polycom and Cisco codecs

# <span id="page-4-0"></span>A Quick Look at the OneLINK Device

<span id="page-4-1"></span>This section covers the physical features of the OneLINK Bridge Express AV interface.

# Front Panel of the Receiver

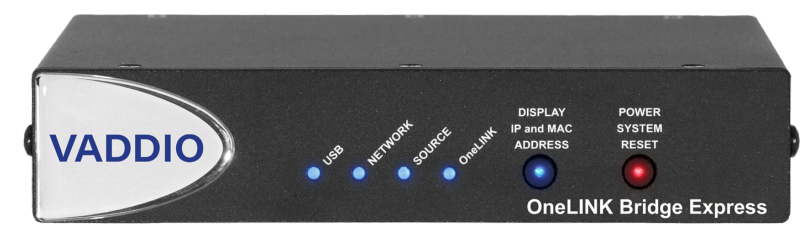

- **USB** light On when a USB stream is active.
- **Network** light On when connected to the IP network.
- **Source** light On when a video input is detected.
- <sup>n</sup> **Display IP and MAC Address** button (illuminated blue) Displays the OneLINK Bridge IP and MAC addresses as an overlay on all video outputs.
- **Power System Reset** button (illuminated red) reboots the device. This does not affect the connected camera.

# <span id="page-4-2"></span>Connector Panel of the Receiver

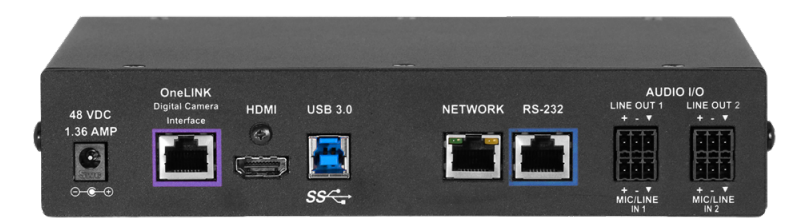

From the left:

- **Power input jack** Connect the supplied 48 VDC, 1.36 A power supply.
- OneLINK interface port Connection to the HDBaseT camera: video, audio (if available), network connectivity including H.264 IP streaming from the camera (if available), RS-232 control, and 12 VDC camera power.
- **HDMI** output Connection for a display.
- USB 3.0 Connect to a computer for uncompressed video output with PCM audio for conferencing applications.
- **Network port** Web interface access, H.264 IP streaming (if available from the camera), and thirdparty IP control via Telnet API.
- RS-232 port Connection for a camera controller or third-party control system.
- **Audio I/O Line Out 1 and Line Out 2** Far-end audio from conferencing application or as configured in the audio matrix.
- **Audio I/O Mic/Line In 1 and Mic/Line In 2 Connections for microphones or other audio inputs.**

# <span id="page-5-0"></span>Installing the OneLINK Device

This section covers:

- $\blacksquare$  Things to know before you start the installation
- <span id="page-5-1"></span>■ Basic connection examples

# Don't Void Your Warranty!

#### *Caution*

Use only the power supply included with this product. Using a different one will void the warranty, and *could create unsafe operating conditions or damage the product.*

Do not connect the OneLINK power supply to a Vaddio camera. It does not provide the correct voltage for *Vaddio cameras, and will damage the camera and void the camera's warranty.*

This product is for indoor use only. Do not install it outdoors or in a humid environment. Do not allow it to come into contact with any liquid. Do not install or operate this product if it has been dropped, damaged, or exposed to liquids. If any of these things happen, return it to Vaddio for safety and functional testing.

#### *Note*

<span id="page-5-2"></span>*Disassembling this product will void the warranty.*

# Cabling Notes

- Maximum cable distance between the OneLINK device and the camera is 328 ft (100 m) using Cat-6 or Cat-7 cable, or 230 ft (70 m) using Cat-5e cable.
- Cat-6 or Cat-7 cabling allows longer maximum cabling distance, and may provide better performance in noisier RF or EMF environments.
- We recommend shielded cabling if the cables will be coiled, run tightly with other cables, or routed near sources of electromagnetic interference such as power lines or fluorescent light fixtures. When in doubt, use shielded Cat-6 cable.

#### *Caution*

*When making cables for Vaddio products, do not use pass-through RJ-45 connectors. If they are crimped incorrectly, they can damage the connectors on the product, cause intermittent connections, and degrade signal quality. Physical damage to the connectors will void your warranty.*

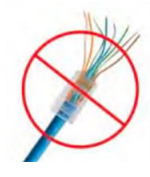

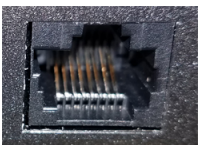

#### **Intact**

*Pro Tip*

Contact fingers will make reliable contact with the cable connector

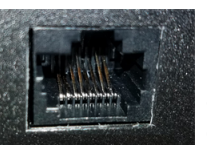

#### **Damaged**

Some contact fingers are bent and will NOT make reliable contact with the cable connector

We recommend using high-quality connectors and a high-quality crimping tool.

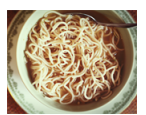

*To prevent tragic mishaps, label both ends of every cable.*

# <span id="page-6-0"></span>RS-232 Connector Pin-Out

The OneLINK device passes signals from a third-party device to the connected camera.

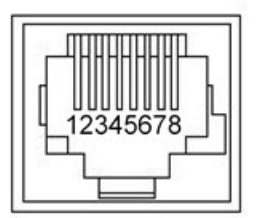

#### **OneLINK Receiver - RS-232 Control Port**

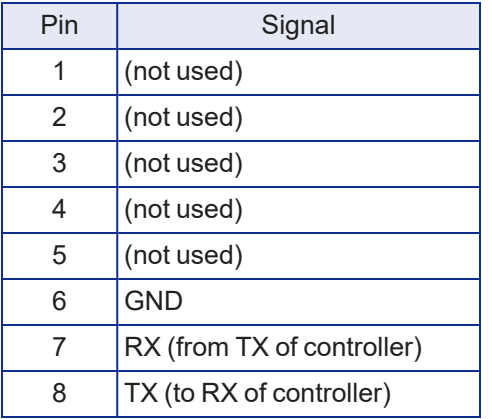

# <span id="page-6-1"></span>Mounting the OneLINK Device

Rack and under-table mounting kits are available for the receiver. Follow the mounting instructions supplied with the kit.

# <span id="page-6-2"></span>About Installations Using Half-Recessed Ceiling Mounts

If the connected camera is mounted in an In-CEILING Half-Recessed Ceiling Mount for RoboSHOT<sup>®</sup> series cameras, and the mount's IR receiver will be used to forward commands to the camera, this must be powered separately using Power Extension Module 998-2225-051. Cameras powered by OneLINK devices cannot supply power to the mount's IR receiver.

# <span id="page-7-0"></span>Connections for HDBaseT Cameras

The OneLINK Bridge Express extends network connectivity, power, and control to an HDBaseT camera, and sends HDMI video from the camera to a display. In addition, the device provides audio connections and originates a USB stream to bridge the equipment into a USB-based conferencing application.

The camera can optionally be controlled by a camera controller via the OneLINK connection. Depending on the equipment, the camera controller may connect directly to the OneLINK device's RS-232 port, or it may control the camera over the network. In either case the OneLINK device passes communication between the controller and the camera.

If an IP stream is available from the camera, the OneLINK device passes it to the network. Ethernet passthrough is limited to 100 Mb/s. HDMI output resolution and streaming parameters (including resolution) are configured on the camera, not the OneLINK device.

The RoboSHOT HDBT, RoboSHOT UHD, RoboFLIP®, and RoboSHOT In-Wall models are HDBaseTcameras.

This diagram shows a RoboFLIP 30 HDBT camera. Other Vaddio HDBaseT cameras connect in the same way.

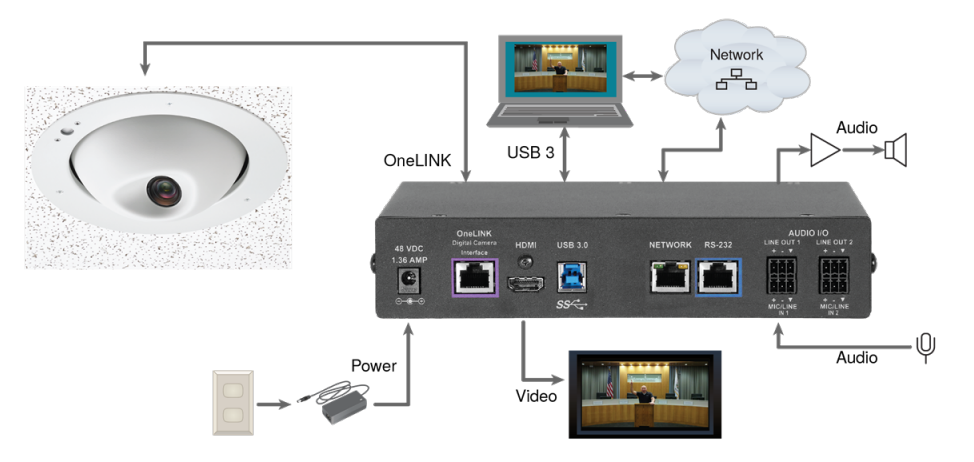

# <span id="page-8-0"></span>Connections for HDBaseT Cameras Used with Codecs

A codec may be connected to the OneLINK device via RS-232 or over the IP network, depending on the codec.

If an IP stream is available from the camera, the OneLINK device passes it to the network. Ethernet passthrough is limited to 100 Mb/s. HDMI output resolution and streaming parameters (including resolution) are configured on the camera, not the OneLINK device.

### <span id="page-8-1"></span>Connecting a Vaddio HDBaseT Camera and Polycom Codec

These diagrams show a OneLINK Bridge AV interface with a RoboSHOT HDBT camera. The OneLINK Bridge Express connects in the same way. Other Vaddio HDBaseT cameras connect in the same way. The Polycom RealPresence Group 500 codec is similar to the RealPresence Group 310 codec, and connects to the OneLINK device in the same way.

#### <span id="page-8-2"></span>**RoboSHOT HDBT Camera and Polycom RealPresence Group 310 Codec**

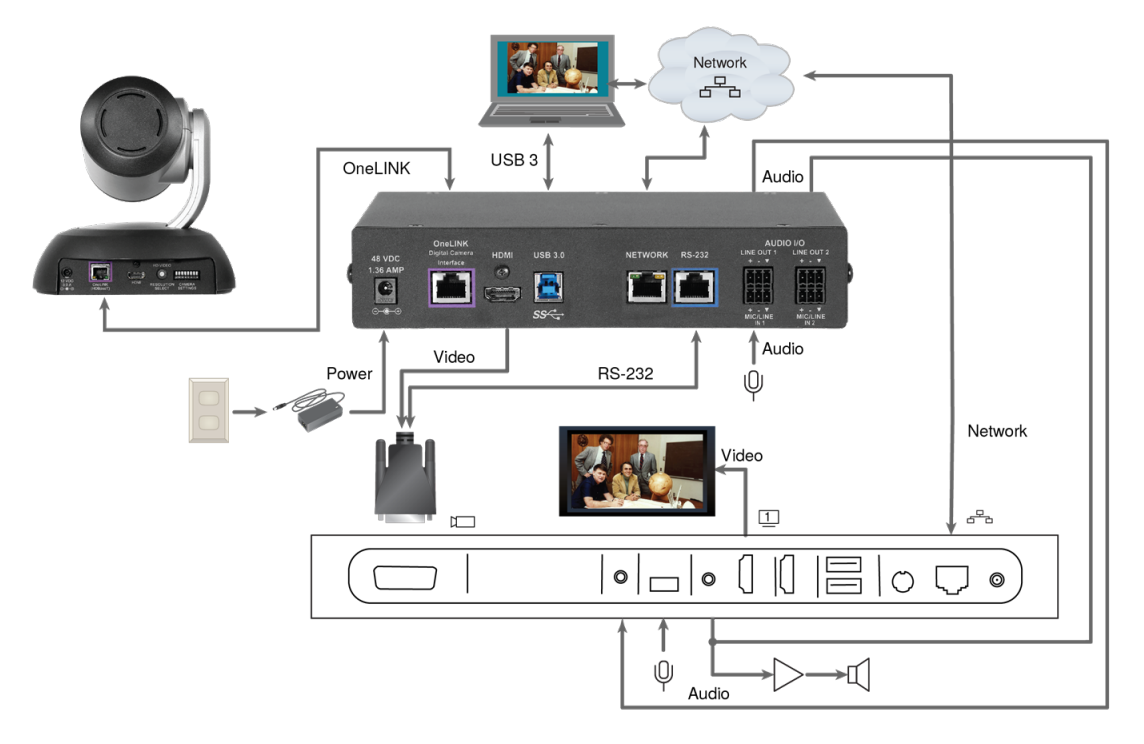

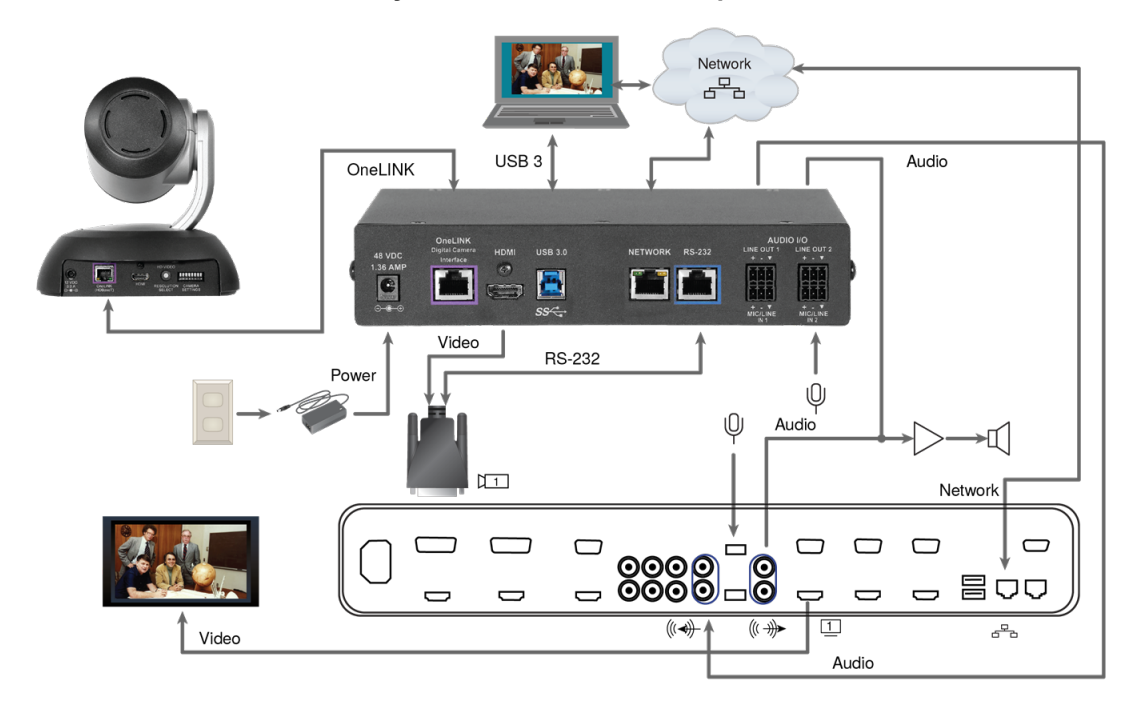

#### <span id="page-9-2"></span>**RoboSHOT HDBT Camera and Polycom RealPresence Group 700 Codec**

#### <span id="page-9-1"></span><span id="page-9-0"></span>Connecting a Vaddio HDBaseT Camera and Cisco Codec

#### **RoboSHOT HDBT Camera and Cisco C20 Codec**

This diagram shows a OneLINK Bridge AV interface with a RoboSHOT HDBT camera. The OneLINK Bridge Express connects in the same way. Other Vaddio HDBaseT cameras connect in the same way.

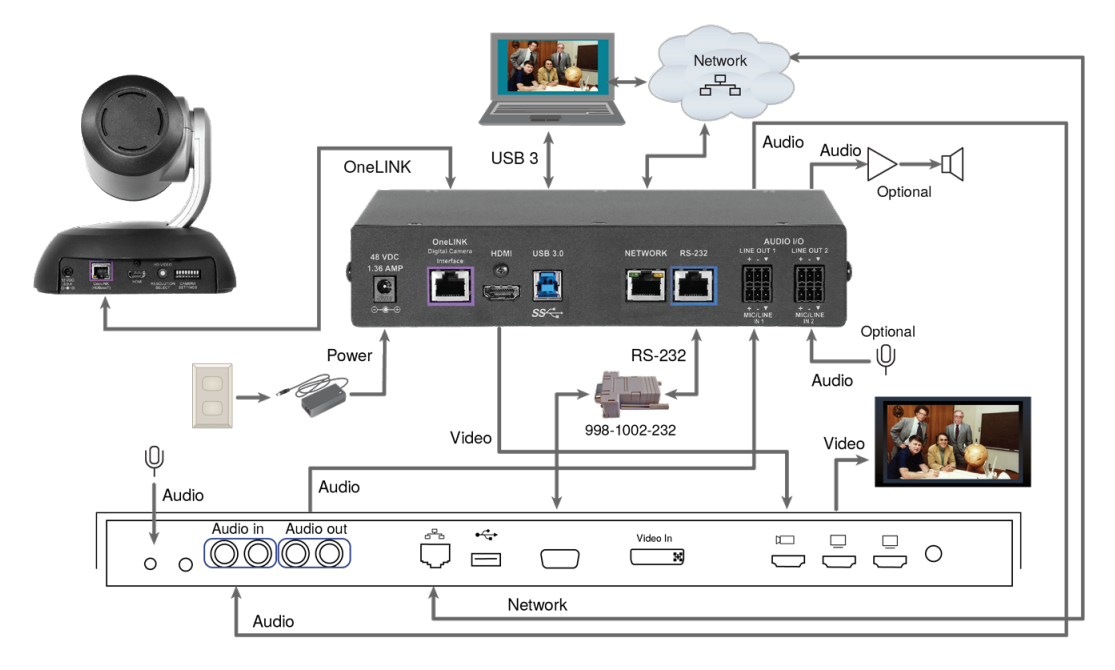

#### <span id="page-10-0"></span>**RoboSHOT HDBT Camera and Cisco C60 Codec**

This diagram shows a OneLINK Bridge AV interface with a RoboSHOT HDBT camera. The OneLINK Bridge Express connects in the same way. Other Vaddio HDBaseT cameras connect in the same way. The Cisco C40 codec looks similar and connects in the same way.

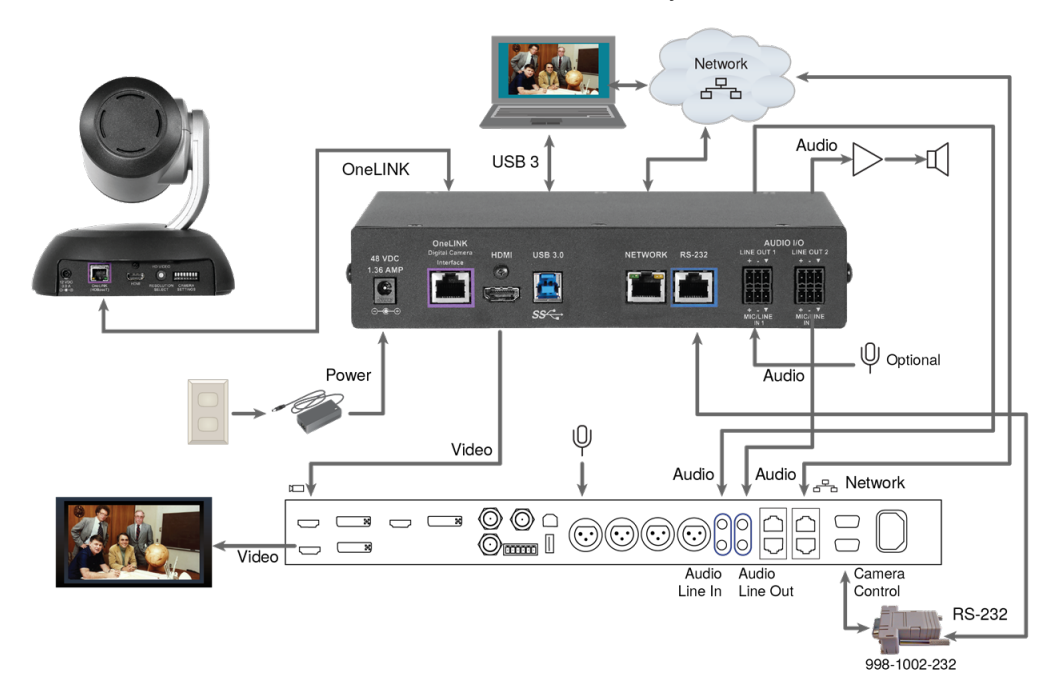

#### <span id="page-11-0"></span>**RoboSHOT HDBT Camera and Cisco SX20 Codec**

This diagram shows a OneLINK Bridge AV interface with a RoboSHOT HDBT camera. The OneLINK Bridge Express connects in the same way. Other Vaddio HDBaseT cameras connect in the same way.

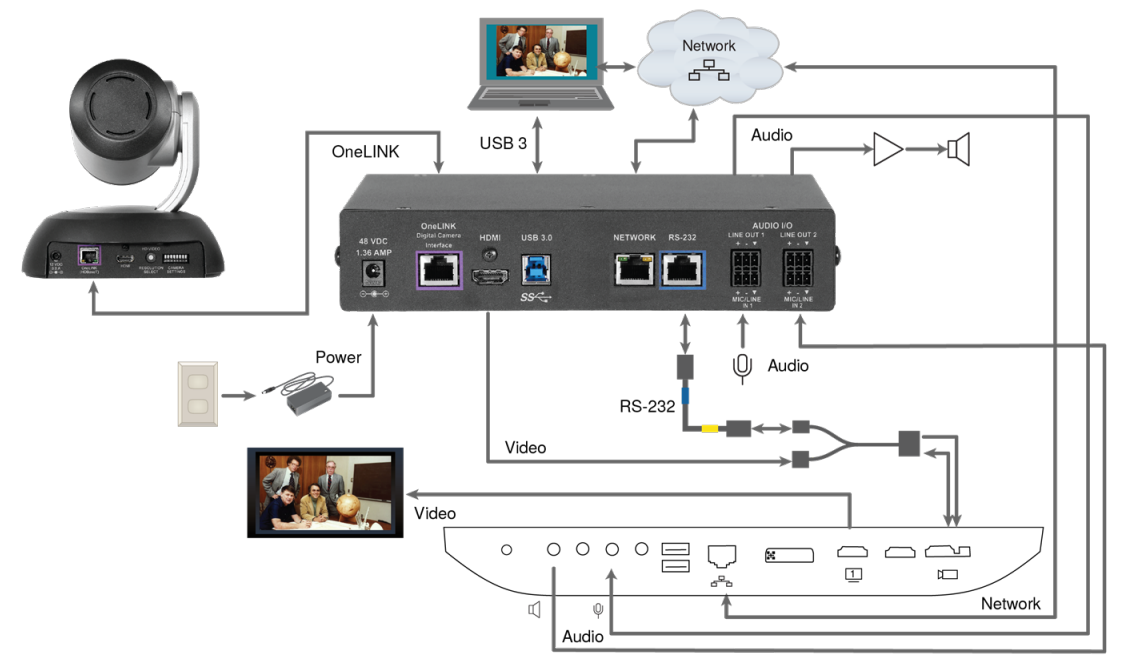

#### *Note*

If connecting to a Cisco SX20 codec, you will need to provide a Cisco split cable, Cisco part number *CAB-PHD4XS2-SPLIT.*

#### <span id="page-12-4"></span>**RoboSHOT HDBT Camera and Cisco SX80 Codec**

This diagram shows a OneLINK Bridge AV interface with a RoboSHOT HDBT camera. The OneLINK Bridge Express connects in the same way. Other Vaddio HDBaseT cameras connect in the same way.

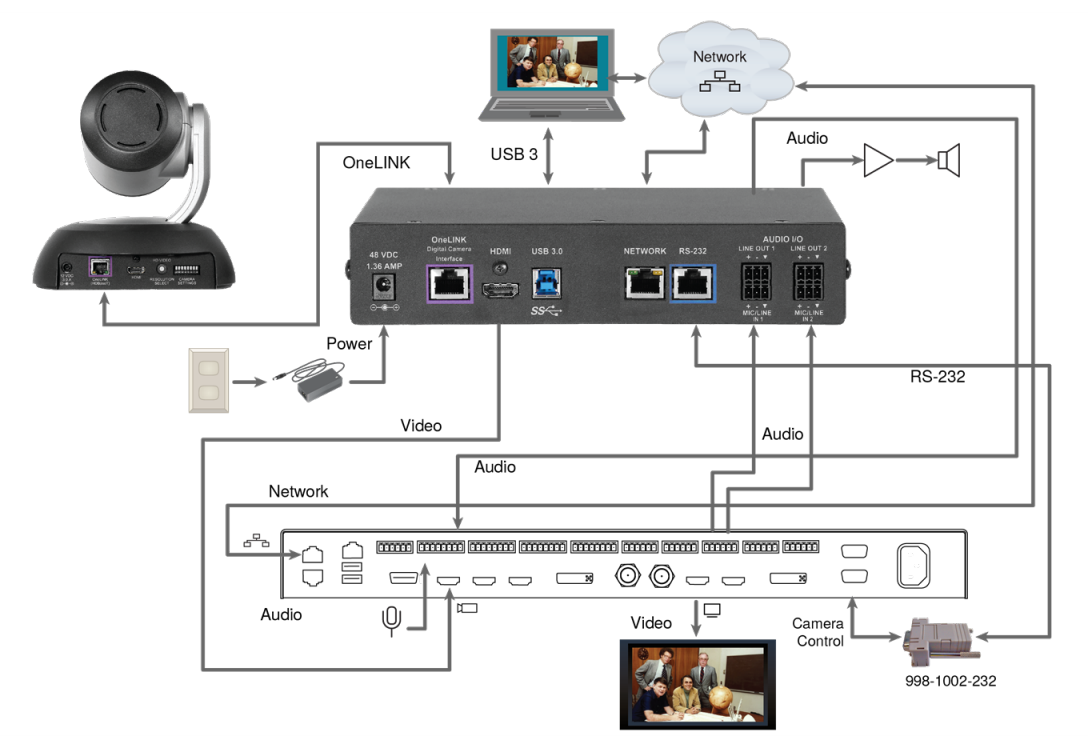

# <span id="page-12-3"></span>Hardware Note: RS-232 Connections

For RS-232 connections to Cisco gear using DE-9 connectors, use the 998-1002-232 RJ-45 to DE-9 adapter. Its wiring differs from the 998-1001-232 adapter used with many Vaddio products. For RS-232 connections to Cisco gear using the Cisco split cable, use the appropriate null-modem cable

<span id="page-12-0"></span>to the RJ-45 side of the split cable. Connect the null-modem cable as indicated on the cable labels.

# Hardware Note: Connections and Configuration Changes

After configuring the equipment, reboot the OneLINK device, camera, and codec individually. Rebooting the OneLINK device does not affect the camera and codec.

If you connect a camera or other device while it has power, reboot the OneLINK device and the newly connected device.

# <span id="page-12-1"></span>OneLINK Device Configuration for Audio Using a Codec

After installation is complete and the OneLINK device and camera are operational, you will need to change the AEC reference if you made the audio connections as shown in these diagrams. Set Master Output/AEC Reference to Output 2 if using Line Out 2 for the speaker connection. See [Preventing](#page-29-1) Audio [Feedback.](#page-29-1)

# <span id="page-12-2"></span>Powering Up the Equipment

Power up the connected equipment that is not powered by the OneLINK device (such as displays and third-party control devices), then connect power to the OneLINK device. The connected camera and the OneLINK device power up together.

# <span id="page-13-0"></span>Web Interface

The OneLINK device provides a web interface to allow configuration and administration using a browser. The web interface allows you to:

- Set idle session behavior and passwords
- Manage streaming settings
- Add identifying information to the web interface
- Back up, reboot, reset, or update the device
- View information about the camera connection
- View network-related information
- View information about the device's firmware and current settings

Many of the screen shots in this manual are from the OneLINK BridgeAV interface, which has some capabilities that are not available in the OneLINK Bridge Express device.

# <span id="page-13-1"></span>Working with the Connected Camera

The OneLINK device is not a camera control device. To operate the camera, use the camera's web interface. You can access this from the Pairing page. Refer to the camera's documentation for details. The connected camera is configured separately from the OneLINK device. Changes to the OneLINK device's configuration do not affect the configuration of the camera or other connected equipment. If you need to change the way the camera is configured, log in to the camera's web interface.

# <span id="page-13-2"></span>Compatible Web Browsers

We have tested this product with these web browsers:

- Chrome®
- Firefox®
- Microsoft® Internet Explorer®
- Safari®

We test using the browser version available from the vendor at that time. Older versions of these browsers are likely to work, and other browsers may also work.

# <span id="page-14-0"></span>Initial Device Set-Up and System Administration Tasks

When any Vaddio product is shipped from the factory, there is no admin password and the administrative controls are not available. You will need to access the web interface and set the admin password. This gives you access to the administrative controls.

# <span id="page-14-1"></span>Initial Device Set-Up Using the Vaddio Device Controller

The Vaddio Device Controller is a stand-alone tablet for working with Vaddio products' web interfaces.

#### **To complete the initial device set-up with the Vaddio Device Controller:**

- 1. Connect the touch-panel to the network on the same subnet as the products you need to work with for example, connect both to the same PoE+ switch.
- 2. Go to the touch-panel's Configuration page (gear icon) and select Scan.
- 3. Locate the device you need to work with, and select Use.
- 4. Select Exit to leave the Configuration page and open the device's web interface.

*The first time you access a device at a specific IP address, the Vaddio Device Controller's screen may remain blank for 20 seconds or more.*

5. Set the admin password. This logs you in.

If the Vaddio Device Controller does not find the device, verify that the Vaddio Device Controller and the device are connected to the same subnet. You may need to access the web interface [manually](#page-15-0).

# <span id="page-14-2"></span>Initial Device Set-Up Using the Vaddio Deployment Tool

Be sure you have the current version of the Vaddio Deployment Tool. If you have a copy of the tool already, compare its version information to the version shown on the release notes. You can find both at [https://www.legrandav.com/en/products/vaddio/accessories/vaddio\\_deployment\\_tool](https://www.legrandav.com/en/products/vaddio/accessories/vaddio_deployment_tool). Release notes are under the Resources tab.

*Note*

#### <span id="page-15-2"></span>**To complete the initial device set-up with the Vaddio Deployment Tool:**

- 1. Download and install the Vaddio Deployment Tool if you have not done so already, then open it.
- 2. Power up the OneLINK device if you have not done so already.
- 3. On the Find Devices page, click Scan. If the scan does not locate the device, your computer may be on a different subnet. Click Advanced and specify the appropriate portion of the network to scan.
- 4. In the list of equipment that the scan discovers, locate the devices marked Not Set Up.

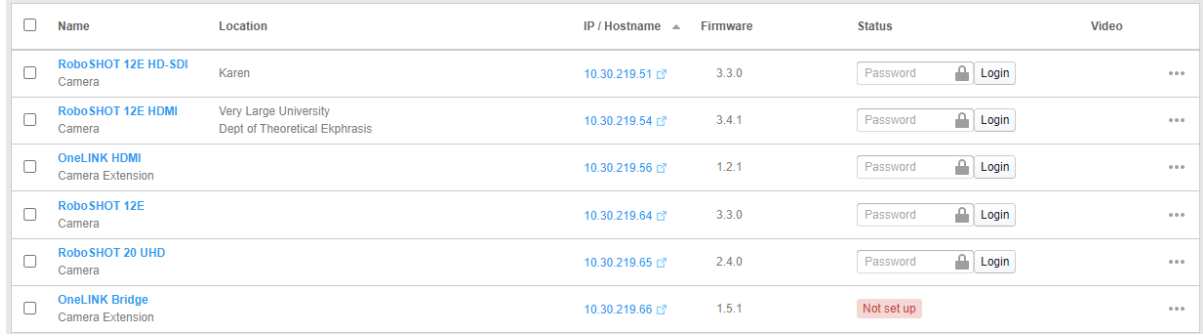

5. For each device that you need to work with, click the Not Set Up button and set the admin password on the device detail page that opens. Other people using the Vaddio Deployment Tool then have the option to log in, as shown for the other devices in the screen shot.

You can use the Vaddio Deployment Tool to access the web interface of any device in the device list, if it is set up and you have provided the admin password.

If the Vaddio Deployment Tool cannot discover the OneLINK device, you may need to [access](#page-15-0) the web interface [manually.](#page-15-0)

# <span id="page-15-0"></span>Accessing the Web Interface Manually

#### **To get the IP address:**

Press the button labeled Display IP and MAC Address, on the front of the unit. The information is overlaid on the video outputs.

The OneLINK device uses the default address of 169.254.10.1 if no DHCP server is available. In this situation, you will need to connect a computer to the OneLINK device's network port and configure network settings.

#### **To access the web interface:**

Enter the IP address in your browser's address bar. You may need to enter **https://** as a prefix to keep the browser from treating it as a search query.

<span id="page-15-1"></span>After the device is set up, you can access its web interface by its hostname instead of its IP address.

# If the Device Is At 169.254.10.1

This is the device's default IP address. This means one of these things:

- $\blacksquare$  The device is not connected to the network check the cable connected to the Network port.
- The network does not automatically assign IP addresses, and you need to configure the device for the network.

#### **To communicate directly with the device:**

Connect a cable from your computer's network port to the device's network port. You do not need to disconnect other devices.

After completing the initial device set-up, you will need to configure the device with a static IP address. Work with your network administrator.

# <span id="page-16-0"></span>Completing the Initial Device Set-up

Set the admin password and complete any other required tasks, such as accepting agreements. The full administrative interface opens when you finish.

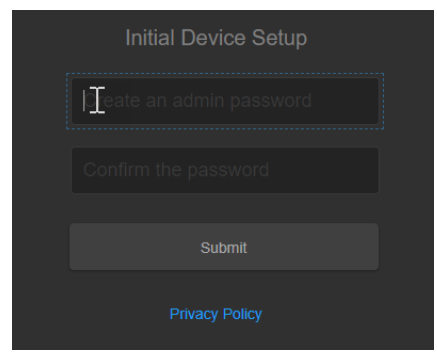

#### *Note*

*The web interface provides links to the company's standard privacy policy because the device's IP address is considered "personally identifiable information". This product does not record or save audio or* video files, and it does not store any identifying information other than what you may choose to enter on *the Room Labels page of the web interface.*

You may also need to complete the initial device set-up and administrative configuration on the connected camera.

# <span id="page-17-0"></span>System Administration

Administrative tasks are on these pages of the web interface:

- **Networking** Network configuration, time zone and NTP server
- **Security** Passwords, guest access, other IT security-related settings
- **Room Labels** Helpful information to display in the web interface

Some of the screen shots in this manual are from other OneLINK products, and may differ somewhat from the web interface that you see.

# <span id="page-17-1"></span>Configuring Access and Other Security Settings

#### SECURITY PAGE

The Account Passwords and Web Server areas of the Security page provide basic security for the web interface:

- Admin Password Required for access to the admin pages of the web interface and for serial API access (via Telnet session or RS-232 connection) to the device.
- Automatically Expire Idle Sessions Logs you out after 30 minutes of inactivity.
- $\blacksquare$  Allow Telnet Access disabled by default.
- Allow Zeroconf DNS-SD Discovery allowed by default.
- Advanced Settings Enable HTTP Access (disabled by default) and Manage SSL Certificate.

#### *Note*

*Consult your network security specialist before changing any of these settings. Seek explicit guidance concerning the SSL certificate.*

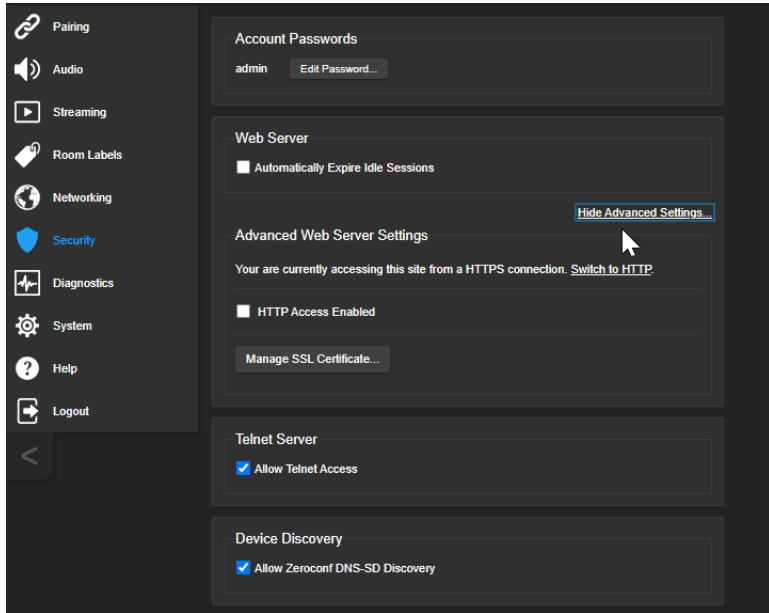

# <span id="page-18-0"></span>Configuring a Static IP Address for a Device Currently at 169.254.10.1

#### NETWORKING PAGE

These settings are for the OneLINK device only. The camera is configured separately. *If the device is currently at an IP address other than 169.254.10.1, skip this section.*

**By default, the device is set to DHCP, and will receive an IP address automatically if your network assigns IP addresses.** However, if no DHCP server is available to automatically assign an address, the device uses its default IP address of 169.254.10.1. If you install more than one OneLINK device on a non-DHCP network, you must follow this procedure to prevent IP address conflicts.

#### *Caution*

*Consult your IT department before editing network settings. Errors in network configuration can make the device inaccessible from the network. Do not change DHCP/Static addressing, IP address, subnet mask, or gateway unless you are very familiar with the characteristics and configuration of the network where you install the device.*

#### **To access the device's Networking page after initial device setup:**

- 1. Leave the device connected as for initial device setup.
- 2. Log in to the web interface, if you have not done so already.
- 3. On the Networking page, set IP Address to Static; then enter the IP address, subnet mask, and gateway as directed by the network specialist. You will need to log in again after saving your changes.

The device is now ready to be connected to the network.

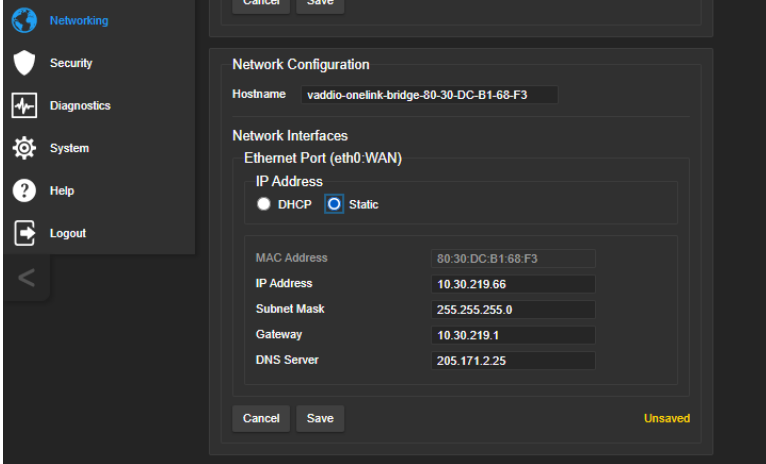

# <span id="page-19-0"></span>Changing from an Automatically Assigned Address to a Static IP Address

#### NETWORKING PAGE

In a network that assigns IP addresses automatically, the device's IP address may change from time to time. Setting a static IP address will keep this from happening,

You may wish to change the IP addresses of other connected equipment to static addresses as well. The process is the same for all Vaddio products with web interfaces.

- 1. Consult your network specialist to determine what the IP address should be.
- 2. Set the IP address to Static. If this is the only change you make, you will not be logged out.
- 3. If necessary, enter the IP address, subnet mask, and gateway that your network specialist instructs you to use. You will need to browse to the new IP address and log in again.

# <span id="page-19-1"></span>Changing the Device's Hostname

#### NETWORKING PAGE

If your network supports hostname resolution, you may find it convenient to change the device's hostname to something easy to remember. This allows you to access the device by its hostname instead of its IP address – for example, by entering **https://fred** to open the web interface of the device named **fred**.

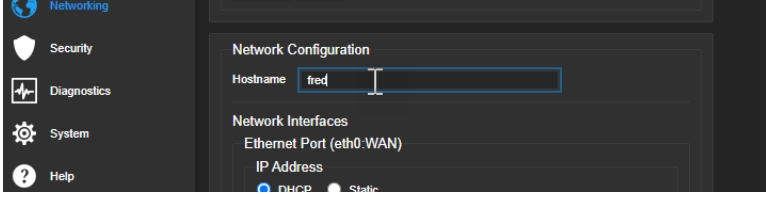

Work with your IT department to ensure that the hostname conforms to the organization's naming conventions.

# <span id="page-20-0"></span>Specifying Time Zone and NTP Server

#### NETWORKING PAGE

Using automatic NTP updating ensures that the timestamps in the device's diagnostic log are accurate. Specifying your time zone may make it easier to match logged events with other actions and external events.

- 1. To make the time zone and NTP server editable, enable Automatic NTP Updating.
- 2. Select the desired time zone from the list.
- 3. Optional: Specify the NTP server to use. If you are not sure about this, use the default.
- 4. Save your changes.
- 5. To update the system time immediately, select Refresh. Otherwise, the time will update the next time the device contacts the NTP server.

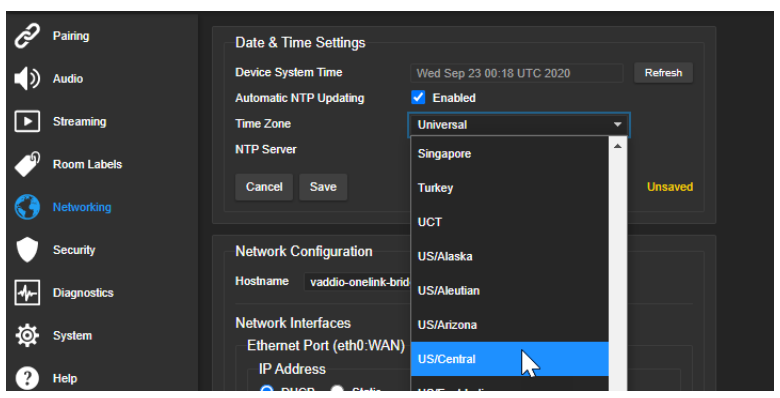

# <span id="page-20-1"></span>Adding Room Information to the Web Interface

#### ROOM LABELS PAGE

Enter information about the location of the equipment and the local IT or A/V help line. This information will be displayed on all pages of the web interface.

#### *Note*

*This does not affect the room information (if any) presented on the web interface for the attached camera.*

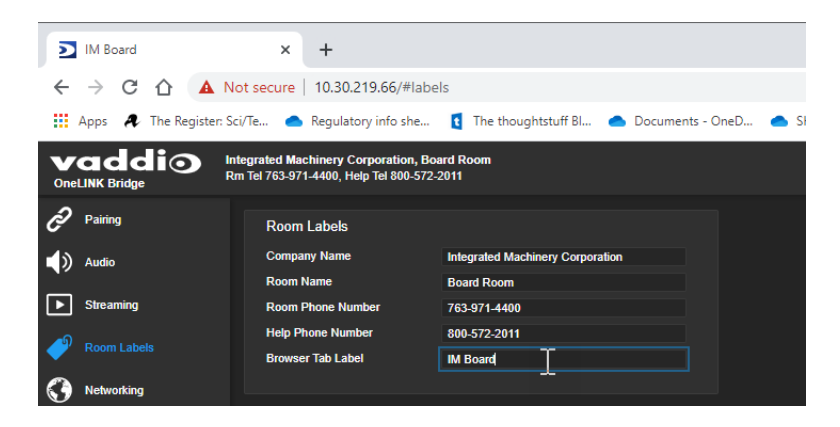

# <span id="page-21-0"></span>Serial Control Settings

**Enhanced VISCA Mode** – Enabled by default; provides enhanced support for some capabilities in HDBaseT cameras.

**Baud Rate** – If the installation includes devices that use RS-232 communication, set them all to use the same baud rate.

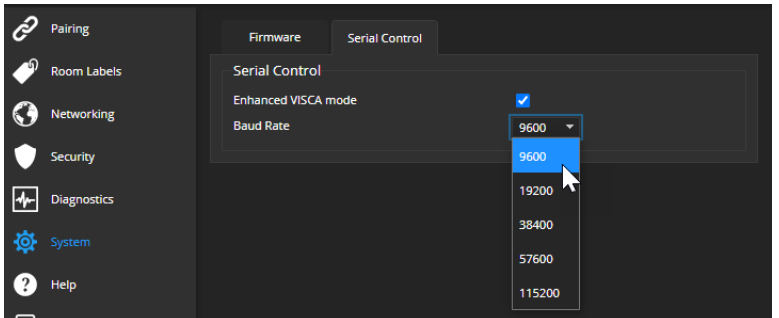

# <span id="page-21-1"></span>Accessing the Connected Camera's Web Interface

The Pairing page provides a link to the connected HDBaseT camera's web interface. You can also access the camera's web interface using the Vaddio Deployment Tool or a Vaddio Device Controller (if the room includes one).

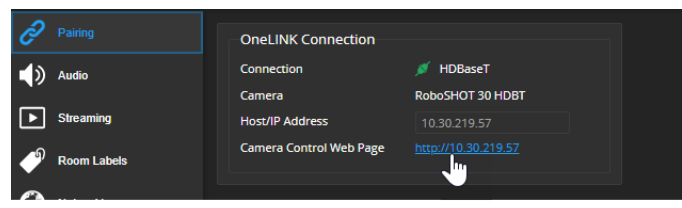

# <span id="page-22-0"></span>Performance and Behavior Settings

Performance and behavior settings are on these pages of the web interface:

- **F** Streaming USB streaming settings
- Audio Audio adjustments; phantom power to connected microphones; audio matrix

The screen shots in this chapter are from the OneLINK Bridge, and may differ somewhat from the web interface that you see.

# <span id="page-22-1"></span>Configuring USB Streaming Settings

#### STREAMING PAGE

The camera's settings are used for IP streaming; the OneLINK device passes the IP stream from the camera and does not require additional IP streaming configuration.

For non-USB cameras, the OneLINK device provides USB streaming capability.

These settings affect how the camera works with soft conferencing applications.

- **Enable USB Streaming** The OneLINK device can originate a USB stream only when this is selected.
- **USB Device Name** Specify how the camera shows up in your soft client's camera selection list.
- **HID Audio Controls** Enable to allow conferencing applications to control the audio.
- **Enable UVC Extensions** Allow conferencing applications to control the camera.

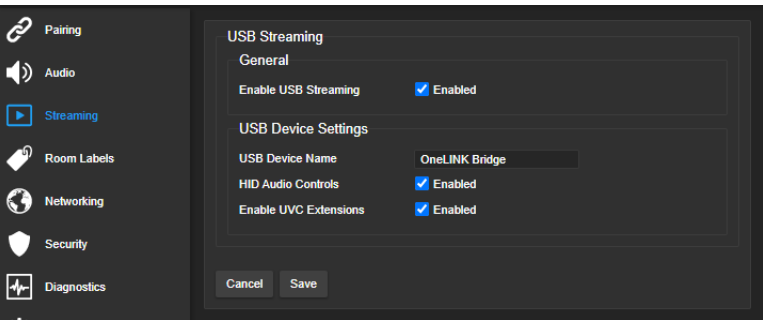

#### *Note*

*When HID Audio Controls are enabled, the conferencing application manages the volume automatically. If necessary, you can disable HID Audio Controls to control volume manually.*

# <span id="page-23-0"></span>Configuring Audio Settings

#### AUDIO PAGE

The web interface provides separate controls for each of the audio inputs and outputs:

- Analog (Mic/Line In 1 and 2, and Line Out 1 and 2)
- Digital (HDBT Input left and right, HDMI Output left and right
- Streaming (USB Playback left and right, HDBT Output left and right, USB Record left and right)

<span id="page-23-1"></span>The Matrix tab of the Audio page defines audio routing.

# Quick Adjustments – Muting and Volume

AUDIO PAGE, ANALOG, DIGITAL, AND STREAMING TABS

#### **To mute all microphones:**

Use the Mute control at the top of any page.

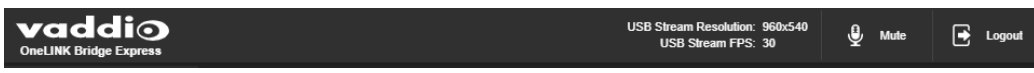

#### **To control volume on individual inputs or outputs:**

Use the button to mute the desired audio input or output. Use the slider to set the volume.

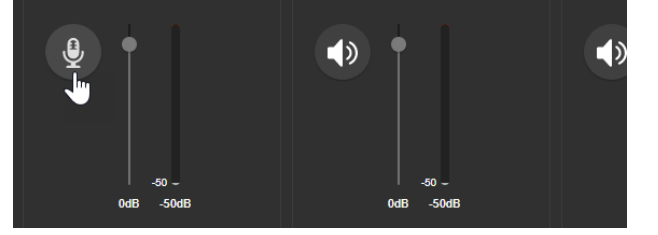

#### *Note*

*For best performance with most computers, we recommend setting the USB Record volume high.*

# <span id="page-24-0"></span>Enabling Phantom Power to Microphones

#### AUDIO PAGE, ANALOG TAB

To supply 48 VDC phantom power to a connected microphone, check the Phantom Power checkbox below the controls for the Line/Mic input.

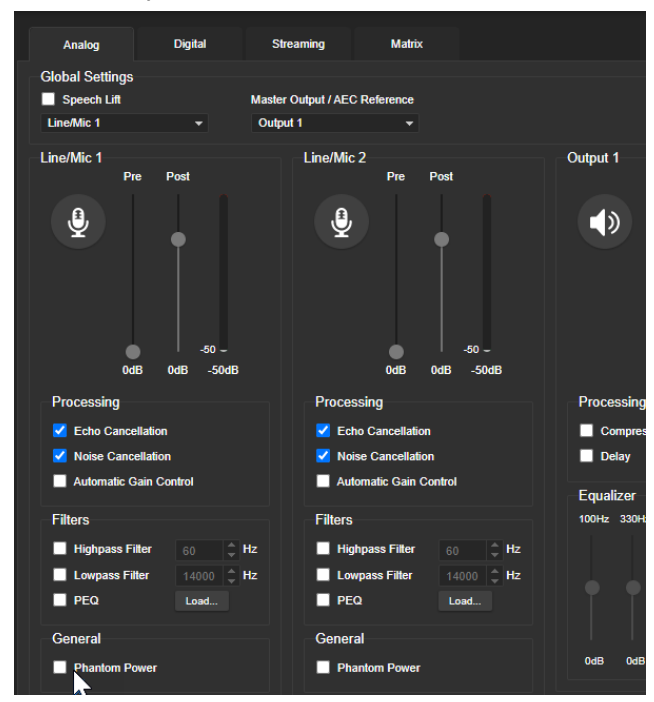

# <span id="page-25-0"></span>Reading the Audio Matrix

#### AUDIO PAGE, MATRIX TAB

The audio matrix shows where each audio output originates. Each column of the matrix shows one audio output, and each row shows one audio input. Table cells highlighted in blue mean that the input represented in that row is routed to the output represented in that column. More than one input may be routed to a given output. The defaults are:

- **USB Playback** left and right (far-end audio from the soft conferencing client) route to **line output 1** (typically the speaker in your conference room).
- Line/Mic 1 (your room's microphone) routes to USB Record left and right (the audio that the participants on the far end hear).
- **HDBT** left and right (far-end audio received as part of the HDMI signal over the HDBT connection) routes to **HDMI Output** left and right, and goes to the HDMI display's speakers.

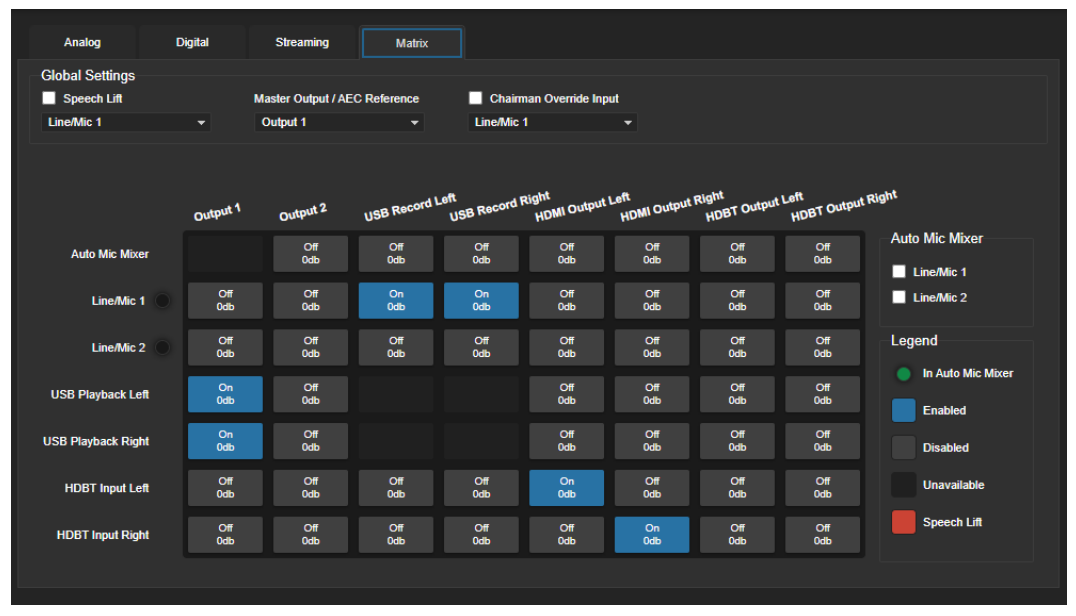

# <span id="page-25-1"></span>Routing Audio

#### AUDIO PAGE, MATRIX TAB

To specify how the OneLINK Bridge uses a given audio input, locate its row. Locate the column representing the desired output and select the table cell where the desired row and column intersect. Example: The USB stream has left and right audio channels, but by default Line/Mic 1 provides the source for both channels of outbound USB audio (USB Record left and right) and both channels of incoming USB audio are routed to Output 1 (Audio Line Out 1). You might choose to change the default matrix to provide separate right and left channels of outbound and inbound USB audio.

## <span id="page-26-0"></span>Default Microphone Settings

#### AUDIO PAGE, ANALOG TAB

**Acoustic Echo Cancellation** – Enabled; prevents audio feedback by cancelling the specified output signal out of the line/mic input.

#### *Note*

*If using the OneLINK Bridge with a conferencing codec, ensure that echo cancellation is enabled on only* one device, whether it is the OneLINK Bridge or the codec. If echo cancellation is enabled on both the *OneLINK Bridge and the codec, unexpected audio effects may result. We recommend disabling echo cancellation on the OneLINK Bridge and allowing the conferencing codec to handle it.*

**Noise Cancellation** – Enabled; suppresses ambient noise.

**Automatic Gain Control** – Disabled; adjusts gain to compensate for differences in volume as different people speak.

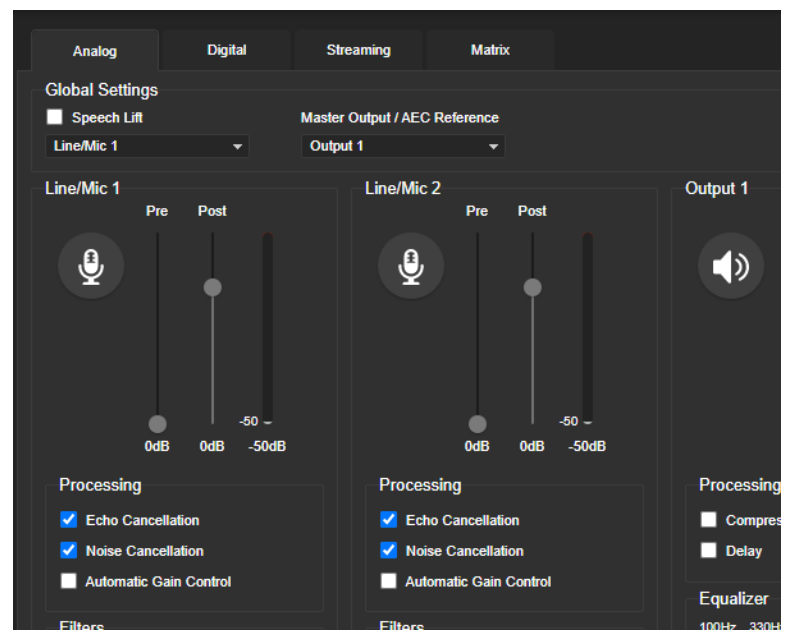

#### <span id="page-26-1"></span>Microphone Settings for Environments with Audiences

#### AUDIO PAGE, ANALOG AND MATRIX TABS

**Speech Lift:** Feeds the signal from the specified microphone to the speakers in the room, so that people in the back of the room can hear the person who is speaking.

**Chairman Override:** Gives priority to the specified microphone when more than one person is speaking. (Matrix tab only)

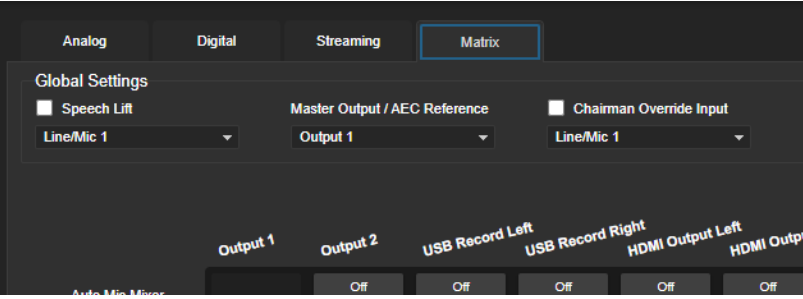

# <span id="page-27-0"></span>Microphone Adjustments

#### AUDIO PAGE, ANALOG TAB

#### **To adjust for more natural speech reproduction:**

- **High-pass filter** Specify the lowest frequency that the microphone should pick up. Use this setting to reduce low-frequency background noise such as heating/air conditioning systems.
- **Low-pass filter** Specify the highest frequency that the microphone should pick up. Use this setting to reduce hissing sounds and make speech sound natural.
- PEQ (parametric equalizer) Increase or reduce the volume of specific frequency ranges to compensate for the audio challenges unique to the situation.

#### *Note*

*As a best practice, use the equalizer to attenuate undesirable frequency ranges rather than to boost the desirable frequencies.*

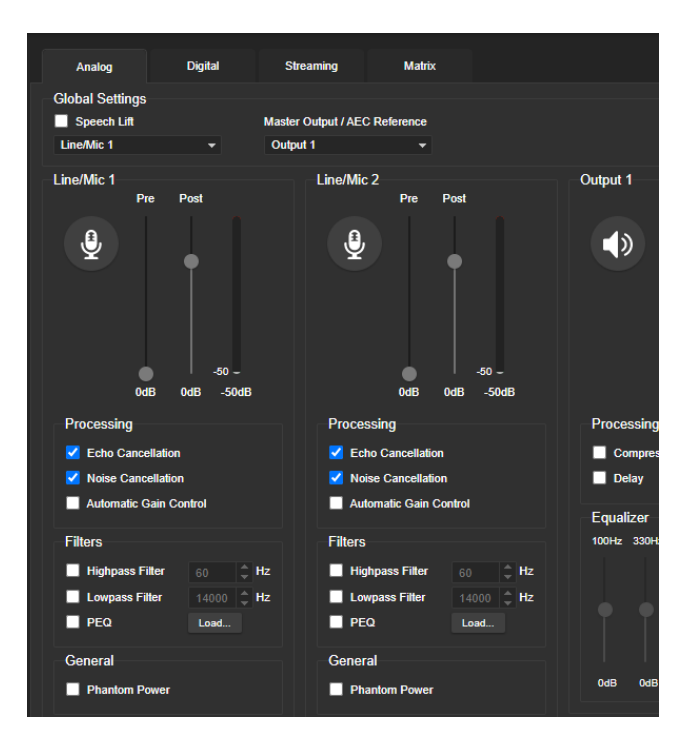

# <span id="page-28-0"></span>Speaker Adjustments

#### AUDIO PAGE, ANALOG AND STREAMING TABS

#### **To sync the sound with the video:**

If the video lags noticeably behind the audio, check the Delay box for the appropriate audio outputs (Analog or Streaming tab) and enter a delay value in msec. The delay may differ from one output to another.

#### **To compensate for differing speech volumes:**

If some people on the far end are inaudible while others are too loud, check the Compressor box to reduce the dynamic range from the connected speakers. (Analog tab only.)

#### **To compensate for specific audio issues on the far end:**

Use the equalizers for the analog outputs to attenuate specific frequency ranges. This can help if the farend audio includes unwanted elements such as a rumbling HVAC system or a cricket in the room.

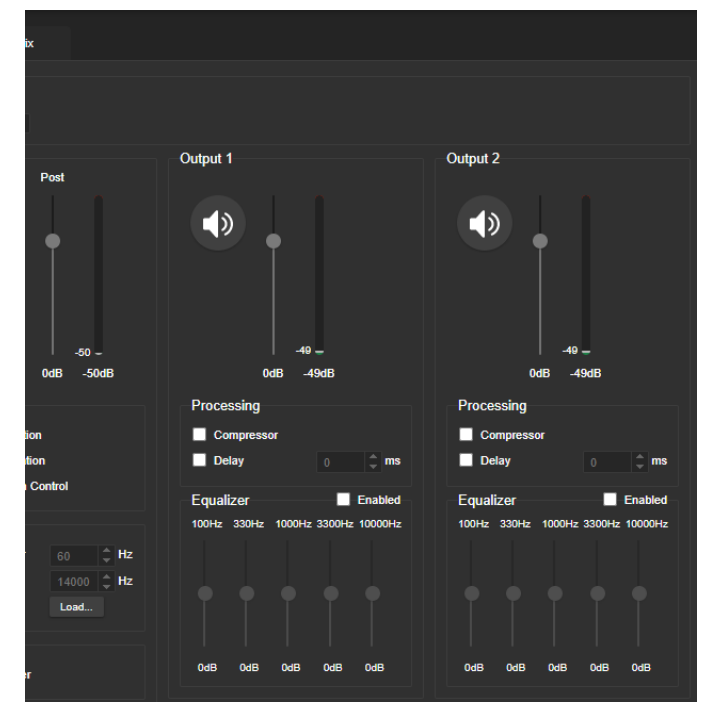

# <span id="page-29-0"></span>About Echo Cancellation

When a microphone picks up the audio from a speaker (far-end audio) during a conference, it sends the far-end audio back to the participants at the far end, creating an echo. Acoustic echo cancellation prevents this.

Here's how it works:

- 1. The speaker feeds the far-end audio into the room. This signal also goes to the audio processor as the reference that needs to be canceled.
- 2. The audio processor inverts the signal and sends it to the microphone.
- 3. The sum of the audio that the microphone picks up from the speaker and the inverted signal is 0: The echo is canceled.

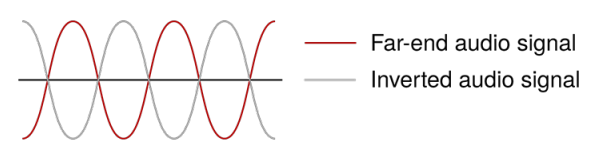

With the audio from the speaker canceled out, the audio from the microphone includes only the sounds originating at your end of the conference.

### <span id="page-29-1"></span>Preventing Audio Feedback

#### AUDIO PAGE, ANALOG TAB

Audio feedback results when the microphones pick up audio from the speakers.

- 1. Select Echo Cancellation on any line inputs that are connected to signal sources.
- 2. In the Global Settings, under Master Output/AEC Reference, select the audio output to use as the reference - the signal that will be cancelled out of the inputs. Set Master Output/AEC Reference to Output 2 if using Line Out 2 for the speaker connection, as shown in some of the connection diagrams in this manual.

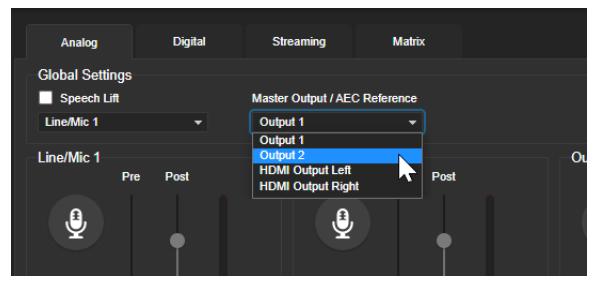

# <span id="page-30-0"></span>System Maintenance

This chapter covers the tasks on the System page:

- Exporting (backing up) and importing configuration data
- **Updating firmware**
- Rebooting

It also includes information that you may need if you contact Vaddio Technical Support.

Some of the screen shots in this chapter are from other OneLINK products, and may differ somewhat from the web interface that you see.

# <span id="page-30-1"></span>Exporting and Importing Configuration Data

#### SYSTEM PAGE, FIRMWARE TAB

You can export a device's configuration and save it as a backup. This allows you to quickly restore customized information if you need to restore factory [defaults](#page-43-0) or replace the unit, or import a configuration to multiple devices.

The exported data includes settings that may be the same on several devices – the room label, NTP and time zone information, audio settings, and streaming settings.

*Security and network settings are not included in the export file.*

When importing a configuration to multiple devices:

- $\blacksquare$  All the devices must be of the same model.
- <span id="page-30-2"></span>■ All the devices must have compatible firmware versions installed.

#### **To export a configuration:**

To save a copy of the current configuration, select Export Data.

The configuration exports as  $a \cdot$  dat file and downloads to your default file download location. The filename is the device's hostname followed by the . dat file extension.

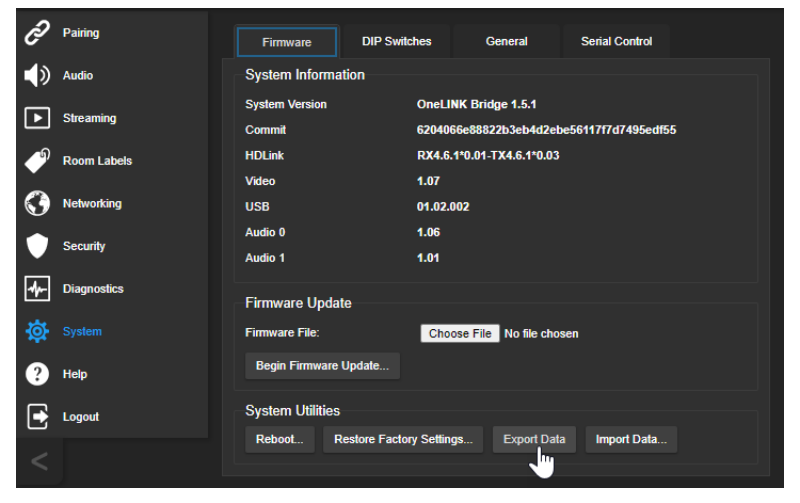

#### <span id="page-30-3"></span>**To import a configuration:**

- 1. Select Import. The Import Data box opens.
- 2. Select Choose File, and browse to the . dat file to be imported.
- 3. Select Begin Importing Data. When the import is complete, the device reboots.

# <span id="page-31-0"></span>Starting a Firmware Update

#### SYSTEM PAGE

#### *Caution*

*Do not remove power or disconnect the OneLINK device while a firmware update in progress. Interrupting a firmware update can make the OneLINK device unusable.*

- 1. Be sure you have downloaded the appropriate update file to your computer.
- 2. OPTIONAL: Select Export Data to save a copy of the OneLINK device's current configuration. You probably won't need it, but it could save time if you need to roll back the update.
- 3. Select Choose File, browse to the firmware update file that you downloaded, and select it. The filename ends with  $. p7m$ . The System page then displays the filename beside the Choose File button.
- 4. Select Begin Firmware Update.

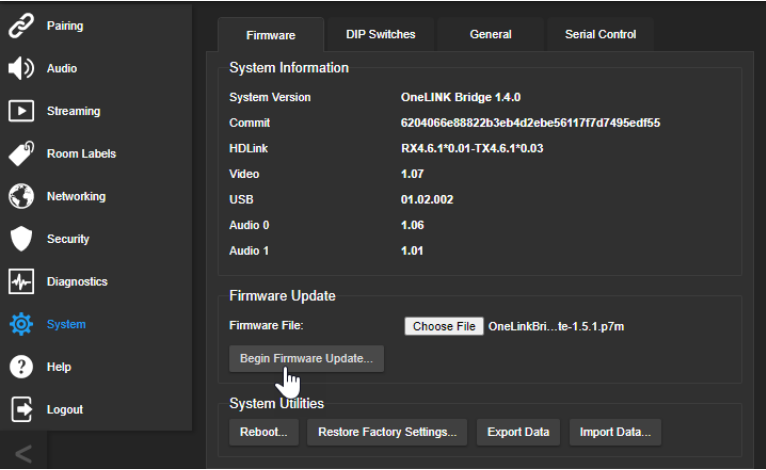

- 5. READ the information in the Confirm dialog box and be sure you understand it.
- 6. When you are ready to start the update, select Continue.
- 7. If you have any problems with the update, take screen shots if possible, and contact Vaddio technical support. We can help you better when we have the exact text of any warnings or error messages that you encounter. See Contacting Vaddio Technical Support and Viewing [Diagnostics](#page-32-0).

# <span id="page-31-1"></span>Rebooting the OneLINK Device

#### SYSTEM PAGE

This may help if the OneLINK device stops responding as you expect.

In the System Utilities section of the System page, select Reboot.

# <span id="page-32-0"></span>Contacting Vaddio Technical Support and Viewing Diagnostics

#### HELP PAGE, DIAGNOSTICS PAGE

If you encounter an issue that you can't resolve using your superior troubleshooting skills (and the [Troubleshooting](#page-41-0) section of this guide), go to the Help page for information on contacting Vaddio Technical Support.

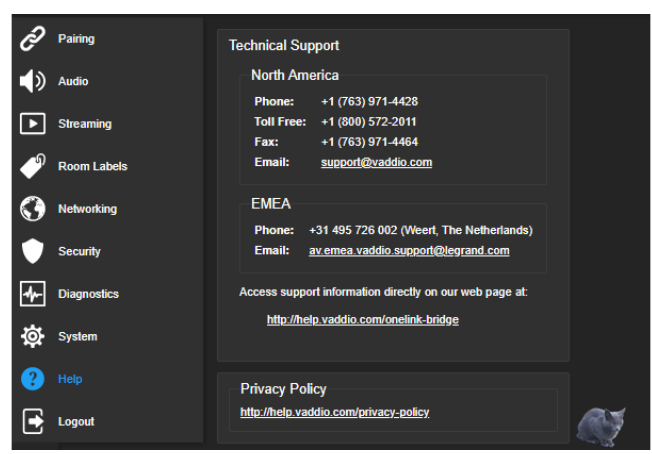

#### *Note*

*The web interface provides links to the company's standard privacy policy because the device's IP address is considered "personally identifiable information". This product does not record or save audio or* video files, and it does not store any identifying information other than what you may choose to enter on *the Room Labels page of the web interface.*

Your Vaddio technical support representative may ask you to download and email the event log file available from the Diagnostics page. The log may include large numbers of internal events even when no errors have occurred. Rebooting generates over 100 log entries.

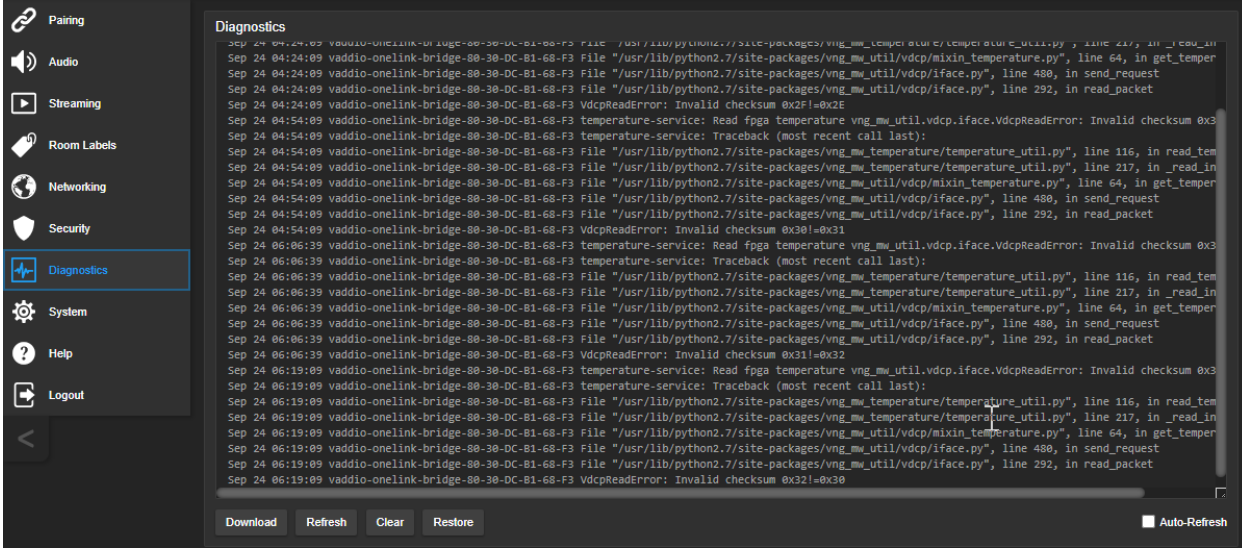

# <span id="page-33-0"></span>Serial Command API

The Vaddio serial command API is a high-level, text-based command line interface to allow an external device such as AMX or Crestron to control the OneLINK device. The serial command API can be accessed via Telnet. Windows provides a built-in Telnet client; PuTTY can also be used.

Telnet connections use port 23.

#### *Note*

*At the start of the session, you must log in using the admin account.*

#### *Note*

*By default, Telnet access is disabled in all firmware releases issued after December 2019. Enable it on the Security page of the web interface.*

#### Usage notes:

- $\blacksquare$  The > character is the command prompt.
- Using a question mark as a command or command parameter will bring up a list of available commands, subcommands, or command parameters. For example, ? returns all top-level commands; system ? returns the valid subcommands for the system command; and system reboot ? returns the parameter available for the system reboot command.
- CTRL-5 clears the current serial buffer on the device.

Typographical conventions:

- $\bullet$  {  $x | y | z$ } Choose x, y, or z.
- $\blacksquare$  <variable> Substitute the desired value here.
- $\blacksquare$  < x y > Valid range of values is from x through y.
- $\blacksquare$  [parameter] Parameter is not required.

#### *Note*

*The commands in this manual refer to the OneLINK device. To control the connected camera, open a Telnet session to the camera's IP address and use the camera's Telnet commands, or connect a camera controller to the OneLINK device's RS-232 port and use the camera's VISCA-compatible RS-232 serial control API.*

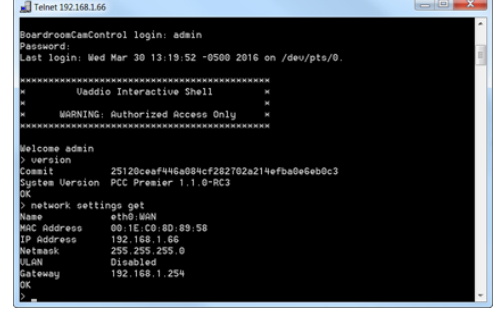

# <span id="page-34-0"></span>Audio Management Commands

The following commands are available for audio management:

- $\blacksquare$  audio volume
- audio mute
- $\blacksquare$  audio route
- <span id="page-34-1"></span>■ audio crosspoint-gain

### Channels Available for Audio Commands

Audio mute and volume commands may be applied to all audio channels at once (master) or one specific input or output. Routing and crosspoint gain commands must specify individual channels.

#### **Inputs**

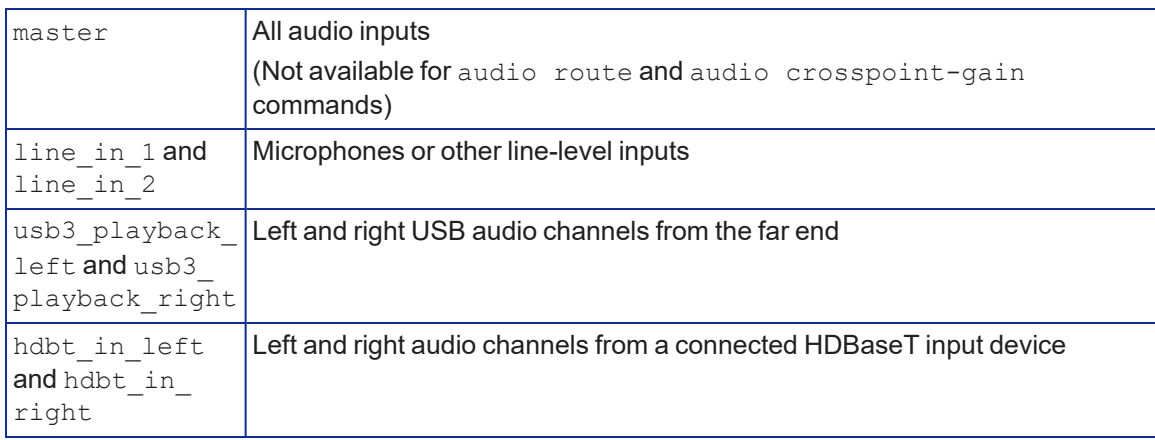

#### **Outputs**

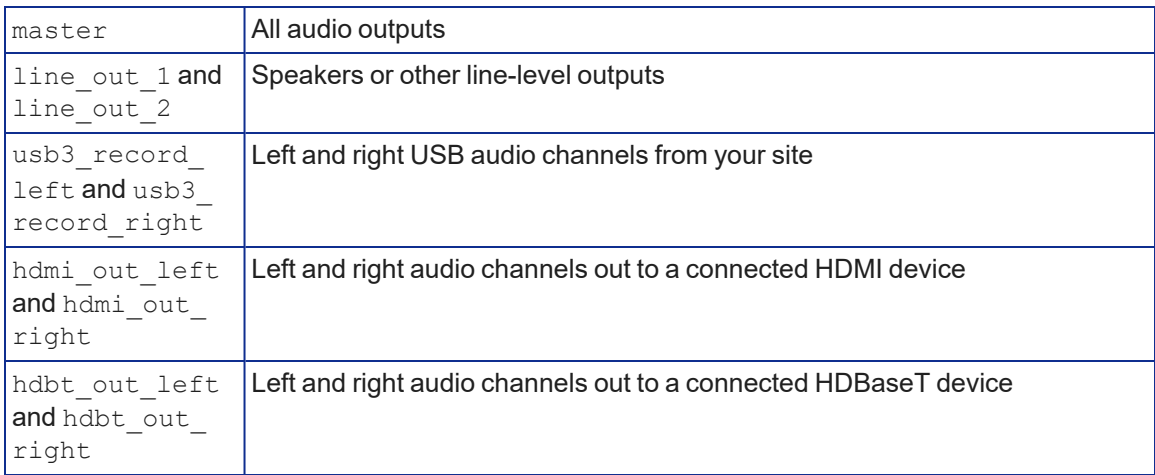

#### <span id="page-35-0"></span>audio volume

Gets or sets the volume of the specified audio channel.

See Channels Available for Audio [Commands](#page-34-1) for the audio input and output channels available.

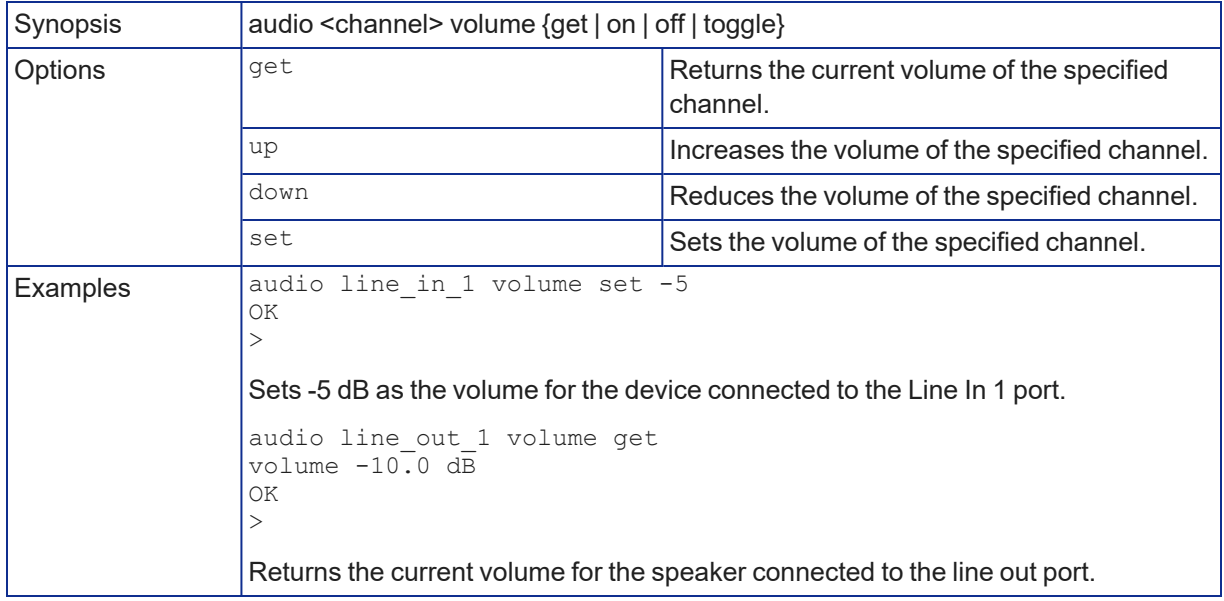

#### <span id="page-35-1"></span>audio mute

Gets or sets the mute status of the specified audio channel.

See Channels Available for Audio [Commands](#page-34-1) for the audio input and output channels available.

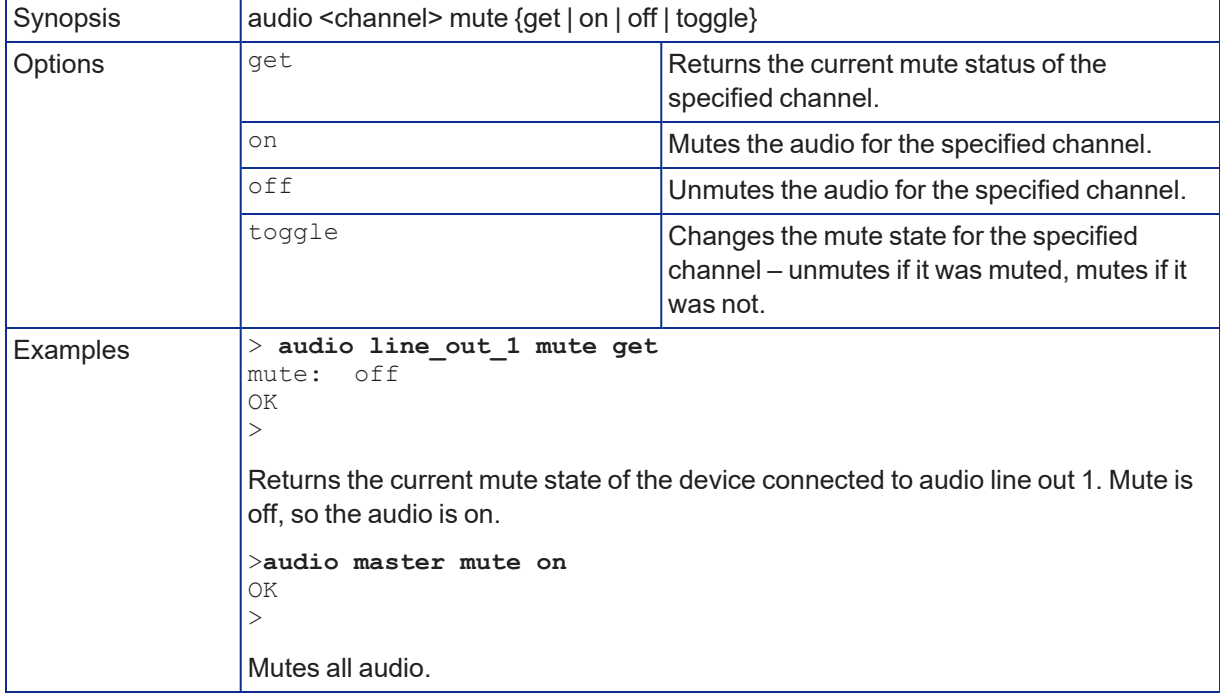

### <span id="page-36-0"></span>audio route

Gets or sets the input routed to the specified output.

See Channels Available for Audio [Commands](#page-34-1) for the audio input and output channels available.

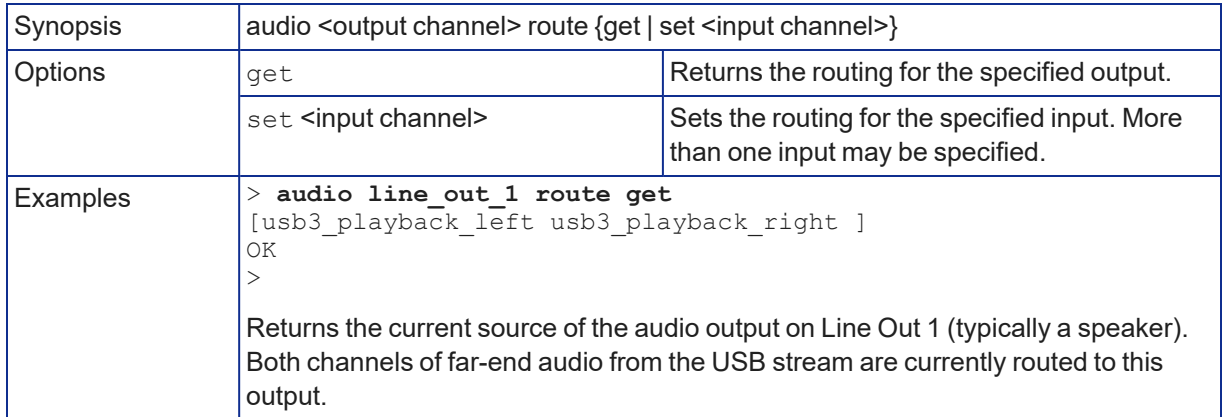

#### <span id="page-36-1"></span>audio crosspoint-gain

Returns or sets the current routing gain, in dB, for the crosspoint between a given output and input. See Channels Available for Audio [Commands](#page-34-1) for the audio input and output channels available.

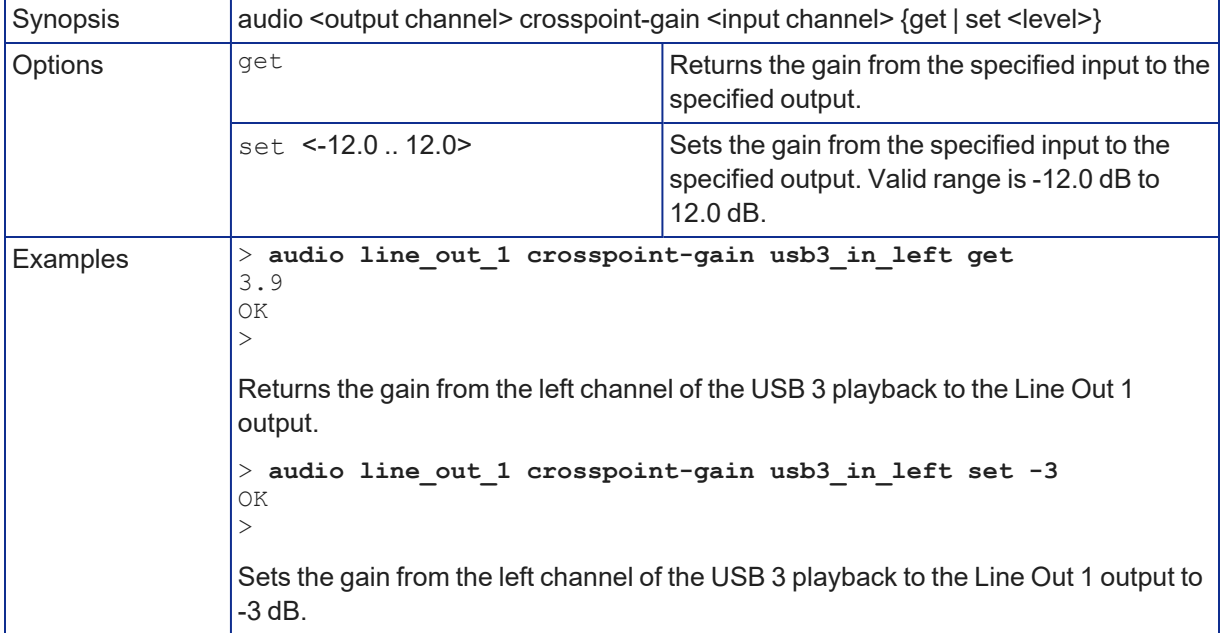

# <span id="page-37-0"></span>Communication and Power Commands

These commands are available for managing power and sequences of actions:

- $\blacksquare$  network settings get
- <span id="page-37-1"></span> $\blacksquare$  link power

#### network settings get

Returns the current network settings for MAC address, IP address, subnet mask, and gateway.

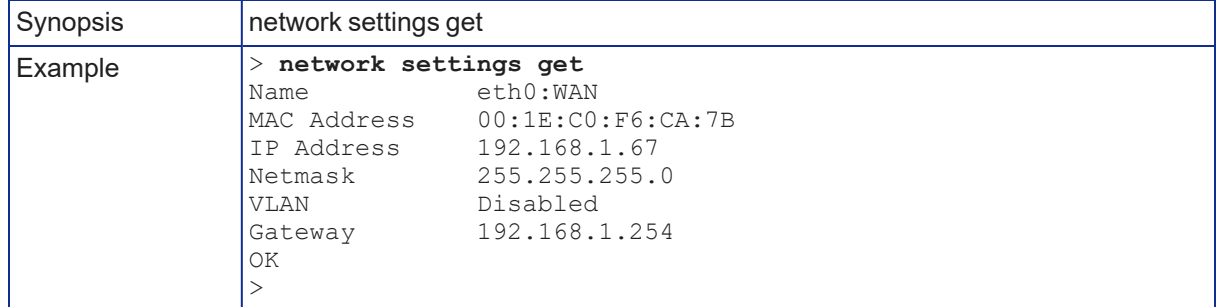

#### <span id="page-37-2"></span>link power

Sets the camera's power connection on or off.

#### *Note*

*The OneLINK device does not provide camera control. To set the camera to standby instead of powering* it off, use the camera's remote or other camera control interface to issue a standby command directly to *the camera.*

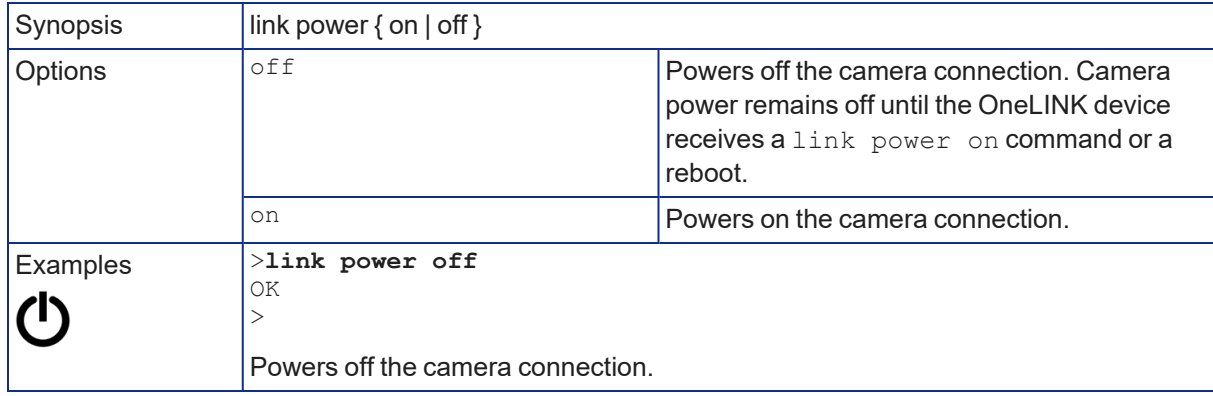

# <span id="page-38-0"></span>Maintenance and Troubleshooting Commands

The following commands are available for maintenance and troubleshooting:

- $\blacksquare$  version
- $\blacksquare$  network ping
- system reboot
- <span id="page-38-1"></span>system factory-reset

#### version

Returns the current firmware version of the OneLINK device.

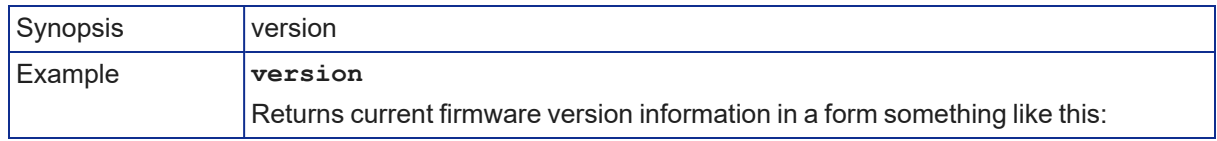

### <span id="page-38-2"></span>network ping

Sends an ICMP ECHO\_REQUEST to the specified IP address or hostname.

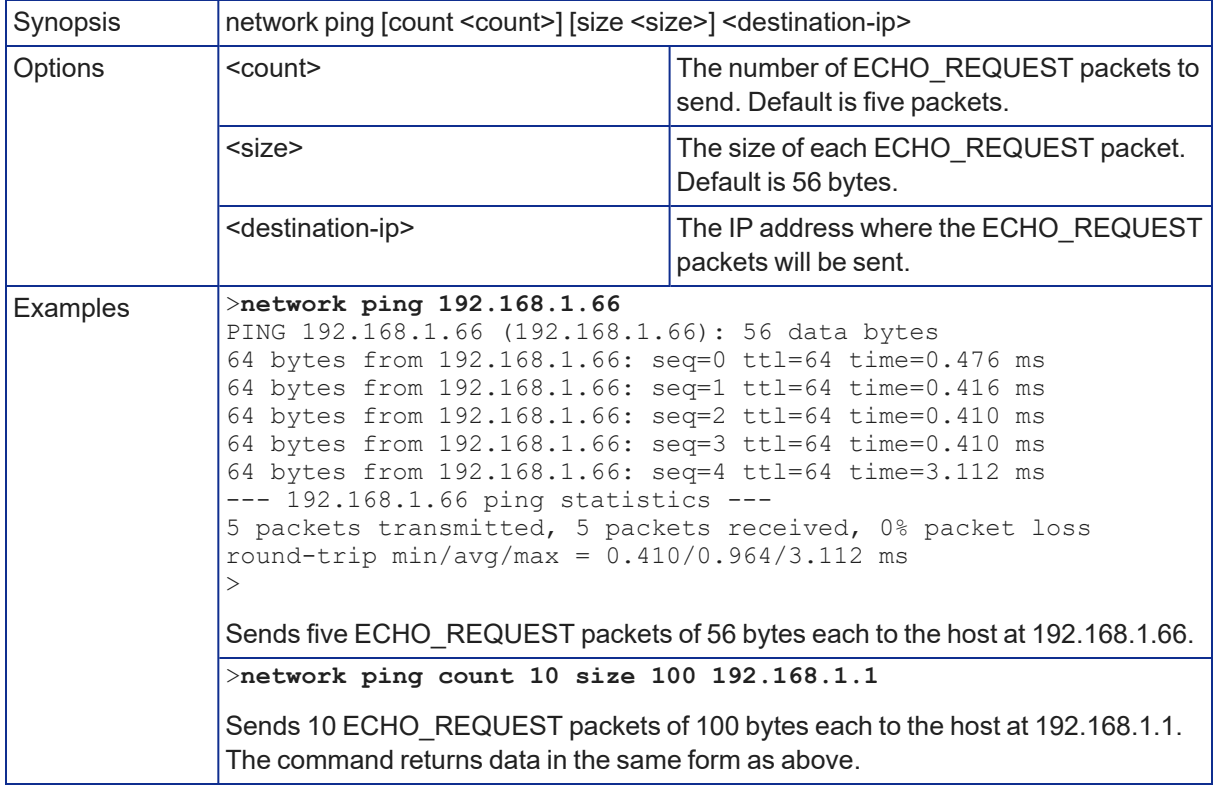

#### <span id="page-39-0"></span>system reboot

Reboots the system either immediately or after the specified delay. Note that a reboot is required when resetting the system to factory defaults (system factory-reset).

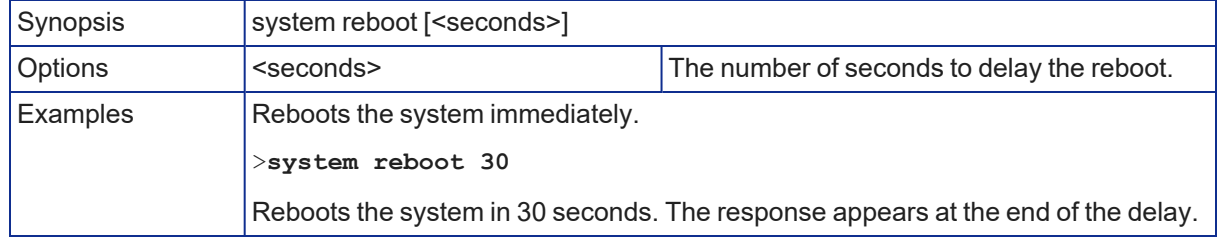

#### <span id="page-39-1"></span>system factory-reset

Gets or sets the factory reset status. When the factory reset status is on, the OneLINK device resets to factory defaults on the next reboot.

#### *Note*

*This does not reset the camera.*

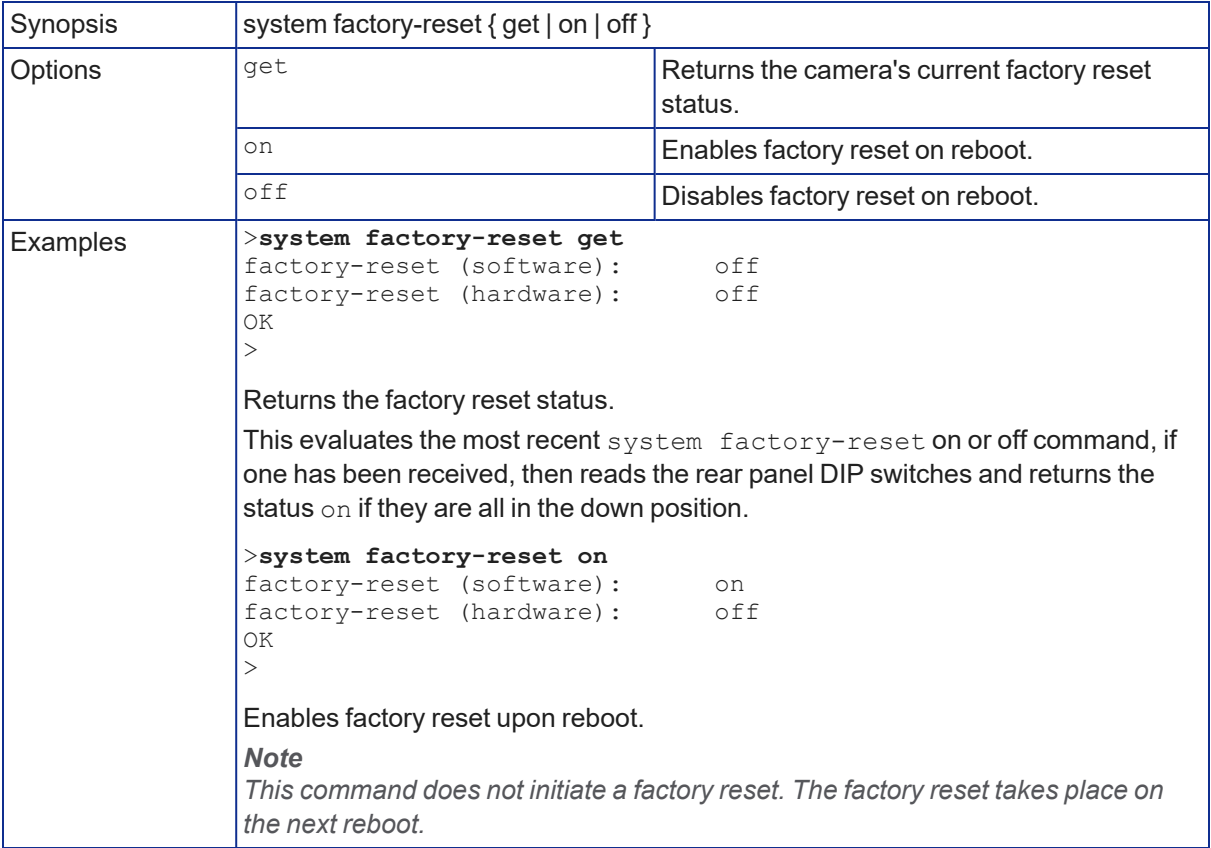

# <span id="page-40-0"></span>Telnet Information and Session Management Commands

The following commands are available for Telnet help and session management:

- $\blacksquare$  help
- $\blacksquare$  history
- $\blacksquare$  exit

You can also use a question mark as a command or command parameter to display a list of available commands, subcommands, or command parameters. For example, **?** returns all top-level commands; **system ?** returns the valid subcommands for the system command; and **system reboot ?** returns any parameters available for the system reboot command.

#### <span id="page-40-1"></span>history

Returns the most recently issued commands from the current session.

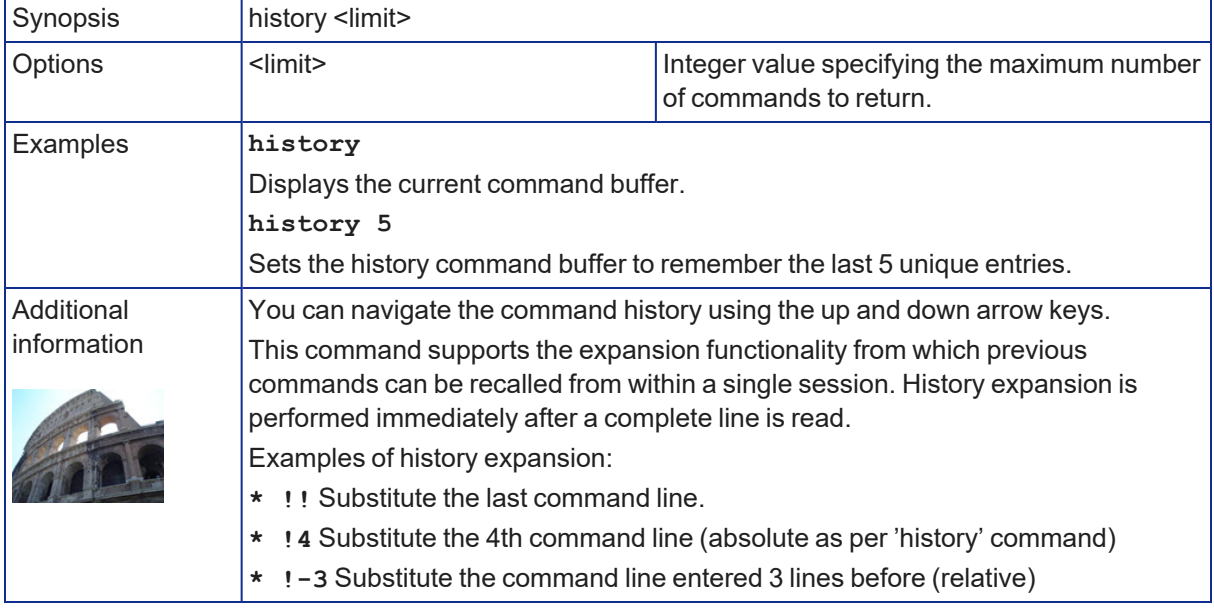

#### <span id="page-40-2"></span>help

Displays an overview of the CLI syntax.

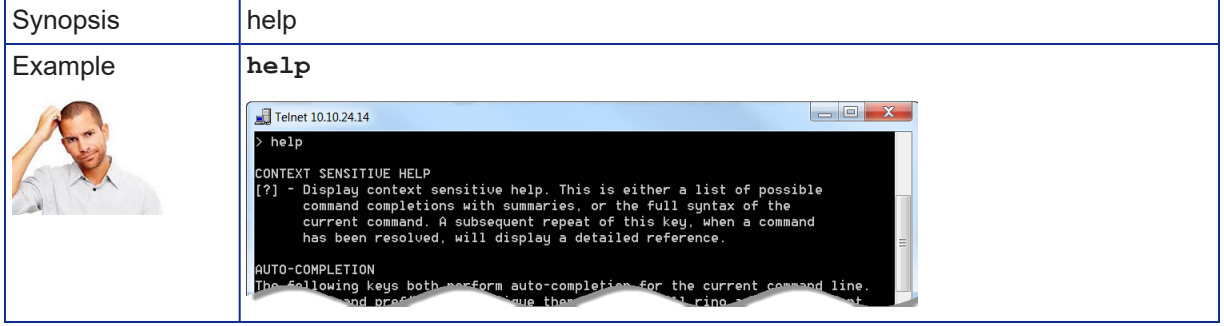

#### <span id="page-40-3"></span>exit

Ends the command session and closes the socket.

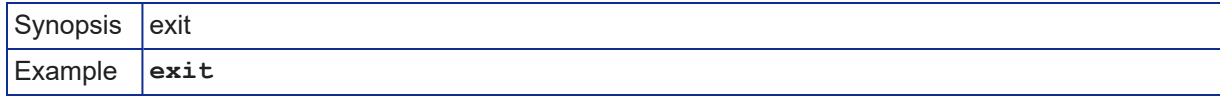

# <span id="page-41-0"></span>**Troubleshooting**

When the equipment doesn't behave as you expect, check for error indications and messages first.

#### **Check the camera:**

If the problem might be with the Vaddio camera connected to the OneLINK device, check the color of the camera's status light before you do anything else – but keep in mind that the camera's status light can be turned off in the administrative interface.

- $\blacksquare$  Purple booting or in standby (low power) mode.
- $\blacksquare$  Blue normal operation.
- $\blacksquare$  Red Tally function; the camera is on-air.
- $\blacksquare$  Blinking blue video is muted.
- $\blacksquare$  Blinking red video is muted, or fault condition.
- Yellow firmware update in progress.

#### **Check the OneLINK device:**

Now check the OneLINK device's web interface for error messages.

If neither of these reveal the problem, use these tables to determine whether it's time to call Vaddio Technical Support.

#### <span id="page-41-1"></span>Power Issues

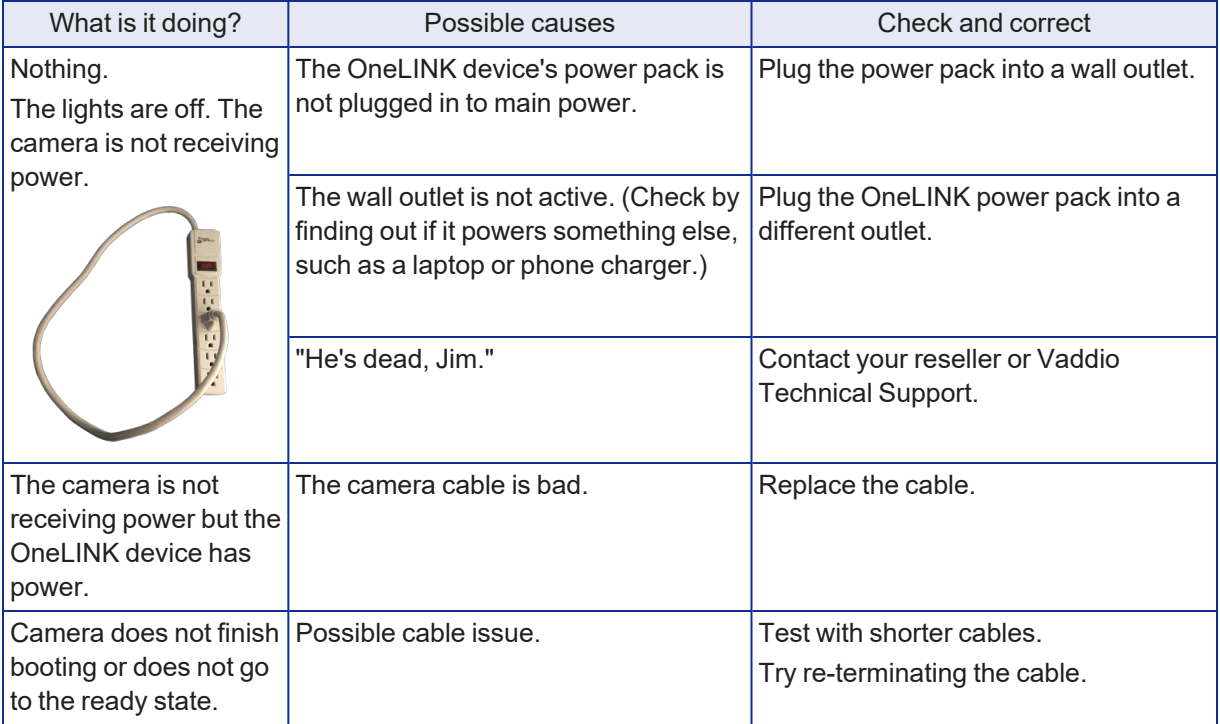

# <span id="page-42-0"></span>Communication Issues

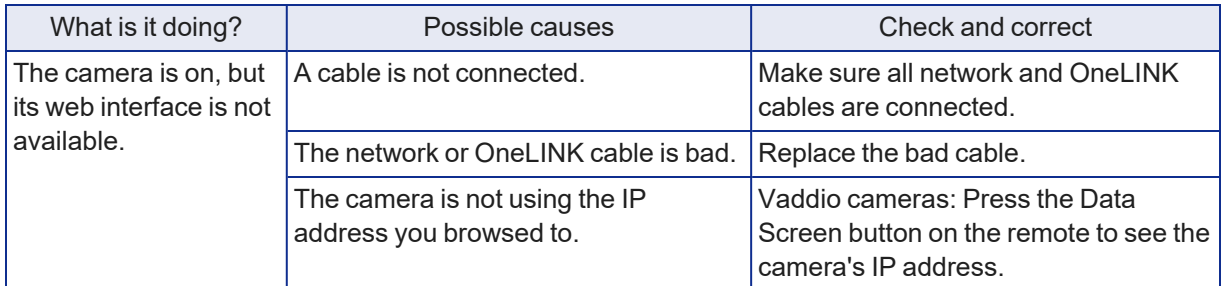

# <span id="page-42-1"></span>Video and Audio Issues

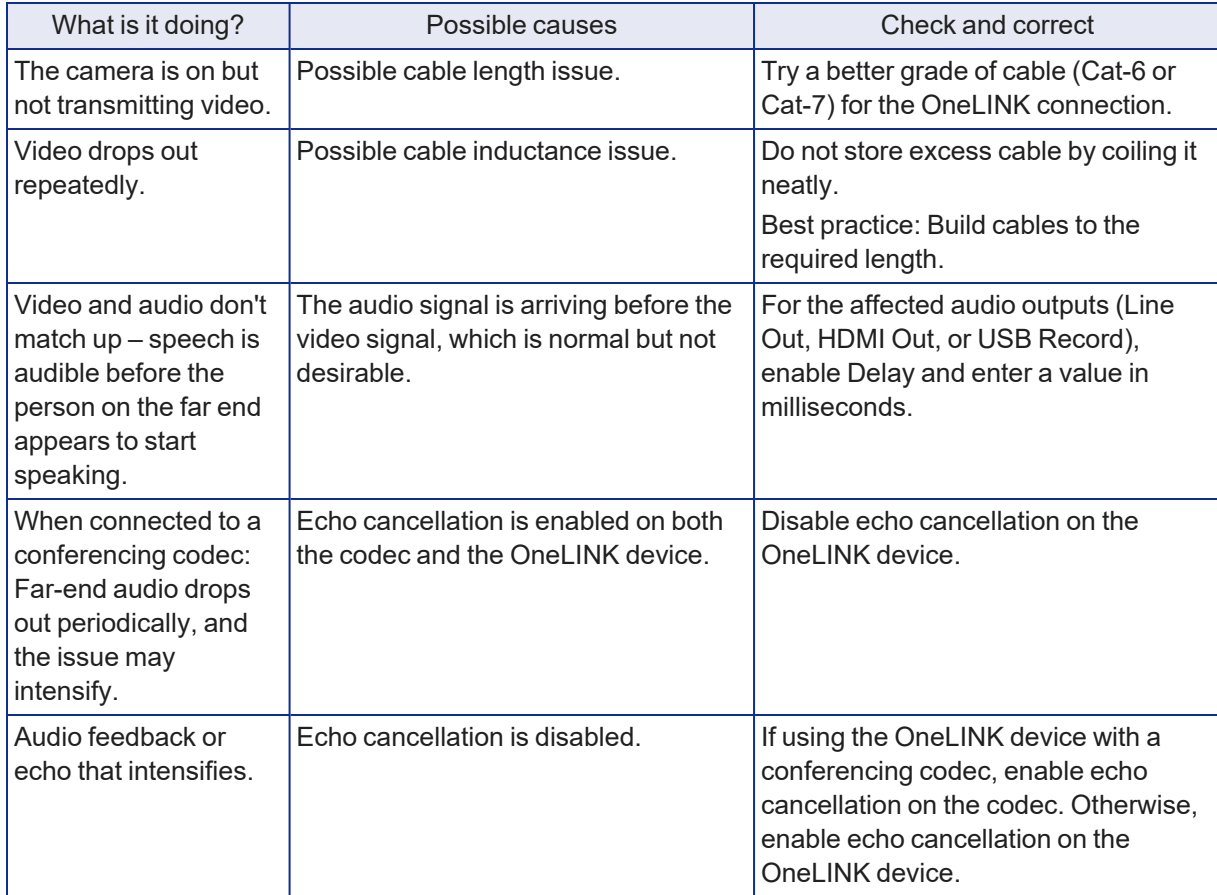

# <span id="page-43-0"></span>Restoring Factory Defaults

This operation returns the device to its original state.

- $\blacksquare$  Any settings you have customized will be lost.
- Anyone who is logged in to the web interface is logged out.
- You will need to do the initial device setup again to be able to communicate with the device.

You can restore factory defaults from the web interface (System page, Firmware tab) or by sending the Telnet command **system factory-reset on** followed by **system reboot**. If you are not able to log in to the device, contact Vaddio Technical Support.

#### **If the password is unknown:**

- 1. Disconnect power.
- 2. Press and hold the IP address button while reconnecting power; continue to hold the button for 15 seconds.

# <span id="page-43-1"></span>Operation, Storage, and Care

For smears or smudges on the product, wipe with a clean, soft cloth. Use a lens cleaner on the lens. Do not use any abrasive chemicals.

Keep this device away from food and liquids.

Do not operate or store the device under any of the following conditions:

- **Temperatures above 104°F (40°F) or below 32°F (0°C)**
- High humidity, condensing or wet environments
- $\blacksquare$  Inclement weather
- Severe vibration
- $\blacksquare$  In or on top of a pizza oven
- Dry environments with an excess of static discharge

Do not attempt to take this product apart. There are no user-serviceable components inside.

# <span id="page-44-0"></span>Index

# **A**

acoustic echo cancellation [24](#page-26-0) adjusting microphones [24](#page-26-1) admin login [15](#page-17-1) admin password [14](#page-16-0) initial [14](#page-16-0) AEC [27](#page-29-0) AGC (automatic gain control) [24-25](#page-26-0) ambient noise, suppressing [24](#page-26-0) anatomy of the OneLINK device [2](#page-4-0) API [31-32](#page-33-0), [35-36,](#page-37-0) [38](#page-40-0) syntax help [38](#page-40-2) audio [21](#page-23-0), [23-27,](#page-25-0) [32-34](#page-34-1) controls [21,](#page-23-0) [24-26](#page-26-0) crosspoint gain [34](#page-36-1) delay [25-26](#page-27-0) feedback, preventing [24](#page-26-0), [27](#page-29-1) matrix, default [23](#page-25-0) matrix, editing [23,](#page-25-1) [34](#page-36-0) muting [21,](#page-23-1) [33](#page-35-1) routing [23](#page-25-1) volume [21](#page-23-1), [33](#page-35-0) Audio page (web) [21-27](#page-23-0) automatic gain control [24](#page-26-0) automatic inactivity time-out (web session) [15](#page-17-1) automatic NTP updating [18](#page-20-0)

# **B**

backing up a configuration [28](#page-30-1) browser compatibility [11](#page-13-2)

# **C**

cable connectors [2-3](#page-4-2) cables [1,](#page-3-2) [3](#page-5-2), [10](#page-12-3) maximum length [1](#page-3-2), [3](#page-5-2) null-modem [10](#page-12-3) capabilities [1](#page-3-2) chairman override (microphone setting) [24](#page-26-1) cleaning [41](#page-43-1) command history [38](#page-40-1) commands [32](#page-34-1) compatibility, browsers [11](#page-13-2) configuration data [28](#page-30-2) exporting [28](#page-30-2)

importing [28](#page-30-3) configuration, saving or restoring [28](#page-30-1) configuring [27](#page-29-1) AEC reference [27](#page-29-1) connection diagram [5-10](#page-7-0) block, HDBaseT camera [5](#page-7-0) block, HDBaseT camera with codec [6](#page-8-0) Vaddio HDBaseT with Cisco C20 [7](#page-9-1) Vaddio HDBaseT with Cisco C40 [8](#page-10-0) Vaddio HDBaseT with Cisco C60 [8](#page-10-0) Vaddio HDBaseT with Cisco SX20 [9](#page-11-0) Vaddio HDBaseT with Cisco SX80 [10](#page-12-4) Vaddio HDBaseT with Polycom RPG 310 [6](#page-8-2) Vaddio HDBaseT with Polycom RPG 500 [6](#page-8-2) Vaddio HDBaseT with Polycom RPG 700 [7](#page-9-2) connectors [2-3](#page-4-2) identification [2](#page-4-2) cycle power to the camera [35](#page-37-2)

# **D**

damage, preventing [3](#page-5-1) date and time [18](#page-20-0) default settings, restoring [37](#page-39-1), [41](#page-43-0) DHCP addressing [17](#page-19-1) DHCP vs. non-DHCP networks [13](#page-15-1) Diagnostics page (web) [30](#page-32-0) dynamic range [25](#page-27-0)

# **E**

echo cancellation [24-25,](#page-26-0) [27](#page-29-0) equalizer [25-26](#page-27-0) equipment location information [18](#page-20-1) exporting configuration data [28](#page-30-2)

# **F**

factory defaults, restoring [37,](#page-39-1) [41](#page-43-0) fault isolation [39](#page-41-0) firmware update [29](#page-31-0) firmware version [36](#page-38-1)

# **G**

getting help [30](#page-32-0) graphic equalizer [26](#page-28-0)

# **H**

Help page (web) [30](#page-32-0) HID audio controls [20](#page-22-1) high-pass filter adjustment (microphones) [25](#page-27-0) hostname [17](#page-19-1)

#### **I**

importing a configuration [28](#page-30-1) inactive sessions (web interface) [15](#page-17-1) indicator lights [39](#page-41-0) information, equipment location [18](#page-20-1) initial device set-up [12-14](#page-14-0) using the Vaddio Device Controller [12](#page-14-1) using Vaddio Deployment Tool [13](#page-15-2) installation [4](#page-6-1) mounting [4](#page-6-1) IP address [13,](#page-15-0) [16-17](#page-18-0) changing to static [17](#page-19-0) configuring [16-17](#page-18-0) conflicts, preventing [16](#page-18-0) default [13,](#page-15-1) [16-17](#page-18-0)

### **L**

locations of connectors [2](#page-4-2) low-pass filter adjustment (microphones) [25](#page-27-0)

#### **M**

mic boost [25](#page-27-0) microphones [21-22](#page-23-1), [24](#page-26-0), [32-33](#page-34-1) acoustic echo cancellation [24](#page-26-0) adjusting volume [21](#page-23-1) automatic gain control [24](#page-26-0) chairman override [24](#page-26-1) default settings [24](#page-26-0) filter adjustments [25](#page-27-0) muting [21,](#page-23-1) [33](#page-35-1) noise cancellation [24](#page-26-0) PEQ (parametric equalizer) [25](#page-27-0) powering [22](#page-24-0) speech lift adjustment [24](#page-26-1) muting audio [21](#page-23-1), [33](#page-35-1) microphones [21](#page-23-1) speakers [21](#page-23-1)

#### **N**

network configuration [16-17](#page-18-0) default [17](#page-19-1) network configuration information (Telnet) [35](#page-37-1) Networking page (web) [16-18](#page-18-0) noise cancellation [24-25](#page-26-0) NTP server [18](#page-20-0)

### **O**

operating environment [41](#page-43-1)

#### **P**

page [15-18](#page-17-1), [20-30](#page-22-1) Audio [21-27](#page-23-0) Diagnostics [30](#page-32-0) Help [30](#page-32-0) Networking [16-18](#page-18-0) Room Labels [18](#page-20-1) Security [15](#page-17-1) Streaming [20](#page-22-1) System [28-29](#page-30-1) password [14](#page-16-0) passwords [15](#page-17-1) changing [15](#page-17-1) PEQ (parametric equalizer) [25](#page-27-0) phantom power [22](#page-24-0) ping command [36](#page-38-2) power on/power off [10,](#page-12-2) [35](#page-37-2) camera [35](#page-37-2) powering microphones [22](#page-24-0) problems, solving [39](#page-41-0) product capabilities [1](#page-3-2)

# **R**

rebooting [29](#page-31-1), [37](#page-39-0) restoring a configuration [28](#page-30-1) restoring default settings [37](#page-39-1), [41](#page-43-0) RJ-45 connectors, recommendation [3](#page-5-2) room information, adding [18](#page-20-1) Room Labels page (web) [18](#page-20-1) routing audio [23,](#page-25-1) [34](#page-36-0) RS-232 [32](#page-34-0), [35-36](#page-37-0), [38](#page-40-0) RS-232 adapter for Cisco products [10](#page-12-3)

# **S**

saving a configuration [28](#page-30-1) Security page (web) [15](#page-17-1) serial command API [32,](#page-34-0) [35-36,](#page-37-0) [38](#page-40-0) settings, default, restoring [37](#page-39-1) software update [29](#page-31-0) solving problems [39](#page-41-0) speakers [21](#page-23-1), [26](#page-28-0), [32-33](#page-34-1) adjusting for differing speech volumes [26](#page-28-0) adjusting volume [21](#page-23-1) equalizer [26](#page-28-0) muting [21,](#page-23-1) [33](#page-35-1)

synchronizing audio with video [26](#page-28-0) speech lift (microphone setting) [24](#page-26-1) static IP address [16-17](#page-18-0) storage environment [41](#page-43-1) storing a configuration [28](#page-30-1) Streaming page (web) [20](#page-22-1) streaming settings [20](#page-22-1) supported web browsers [11](#page-13-2) synchronizing audio with video [26](#page-28-0) System page (web) [28-29](#page-30-1) system time [18](#page-20-0)

# **T**

tablet [12](#page-14-1) technical support [30](#page-32-0) Telnet command help [38](#page-40-2) Telnet commands [32](#page-34-0), [35-36](#page-37-0), [38](#page-40-0) Telnet session [31](#page-33-0), [38](#page-40-1) ending [38](#page-40-3) history [38](#page-40-1) temperature, operating and storage [41](#page-43-1) third-party control [32,](#page-34-0) [35-36](#page-37-0), [38](#page-40-0) time zone [18](#page-20-0) troubleshooting [39](#page-41-0) typographical conventions for command reference [31](#page-33-0)

# **U**

updating firmware [29](#page-31-0) USB device name [20](#page-22-1) USB Record volume [21](#page-23-1) USB streaming [20](#page-22-1)

# **V**

Vaddio Deployment Tool [12-13](#page-14-2) check for the latest version [12](#page-14-2) initial device set-up [13](#page-15-2) Vaddio Device Controller [12](#page-14-1) version, firmware [36](#page-38-1) volume controls [21](#page-23-1), [33](#page-35-0)

# **W**

web browsers supported [11](#page-13-2) web interface [12](#page-14-1), [15-18](#page-17-1), [20-30](#page-22-1) accessing [12](#page-14-1) Audio page [21-27](#page-23-0) Diagnostics page [30](#page-32-0) Help page [30](#page-32-0) Networking page [16-18](#page-18-0)

Room Labels page [18](#page-20-1) Security page [15](#page-17-1) Streaming page [20](#page-22-1) System page [28-29](#page-30-1)

Vaddio is a brand of Legrand AV Inc. · [www.legrandav.com](https://www.legrandav.com/) · Phone 800.572.2011 / +1.763.971.4400 · Fax +1.763.971.4464 · Email [av.vaddio.support@legrand.com](mailto:av.vaddio.support@legrand.com�)·

Vaddio is a registered trademark of Legrand AV Inc. All other brand names or marks are used for identification purposes and are trademarks of their respective owners. All patents are protected under existing designations. Other patents pending.

©2022 Legrand AV Inc.

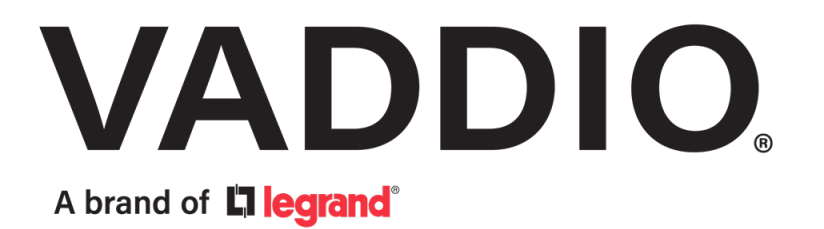